#### **โครงการวิจยยั อยลําดับท ี่ 15 เร อง การประยุกตวศวกรรมทราฟฟ ิ กในเคร ือขายของประเทศไทย ปที่ 2 ื่ "การพัฒนาซอฟทแวรเพอการจ ื่ ําลองระบบดวยคอมพิวเตอรสาหร ํ ับการออกแบบและ วิเคราะหโครงขายโทรคมนาคมยุคหนา"**

**ผู้รับผิดชอบโครงการ** ผู้ช่วยศาสตราจารย์ ดร.เชาวน์ดิศ อัศวกุล

### *1. บทนํา*

## *1.1 ความสําคัญ ท ี่มาของปญหาที่ทําการวิจัย*

การพัฒนาของเทคโนโลยีการสื่อสารข้อมูลในปัจจุบันมีความก้าวหน้าจากอดีตเป็นอย่าง ื่ มากดังจะเห็นได้จากการสื่<mark>อสารทา</mark>งด้านเสียงเพียงอย่างเดียวไม่สามารถรองรับความต้องการที่ ื่ สูงขึ้นของผู้ใช้งานได้ นอกจ<mark>ากนั้นการแข่งขันที่รุนแรงขึ้น ก็ไ</mark>ด้ส่งผลให้การให้บริการด้านเสียงเพียง ึ้ อย่างเดียว ไม่อาจสร้างรายได้ที่เพียงพอให้กับผู้ให้บริการซึ่งกำลังเผชิญกับปัญหารายได้และกำไร ึ่ ในแต่ละปีที่ลดลงอย่างต่อเนื่อง ด้วยเหตุนี้ ผู้ให้บริการสื่อสารส่วนใหญ่ จึงต้องมีการวางแผนเพื่อ ี่ **่** ื่ สร้างรายได้จากบริการใหม่ ๆ กัน<mark>มากขึ้นแทนการให้บริการเสียงในรูปแบบเ</mark>ดิม

ในชวงที่ผานมากระแสของเทคโนโลยีไรสายไดรับการพูดถึงกันอยางแพรหลายโดยเฉพาะ โทรศัพท์เคลื่อนที่ซึ่งมีอัตราการเติบโตอย่างรวดเร็วในช่วง 2-3 ปีที่ผ่านมา เมื่ออินเทอร์เน็ต ี่ ึ่ ความเร็วสูง หรือบรอดแบนด์อินเทอร์เน็ต ได้รับการพัฒนาขึ้น เทคโนโลยีการสื่อสารผ่านโทรศัพท์ ึ้ ื่ พื้นฐานก็ได้รับการให้ความสำคัญกันอีกครั้งในแง่ของการสร้างโอกาสใหม่ๆ ทางธุรกิจใน อนาคต ขณะที่ผู้ให้บริการด้านโครงข่ายก็ได้เริ่มให้ความสำคัญกับกับการพัฒนาเทคโนโลยี โครงข่ายโทรศัพท์พื้นฐานสู่โครงข่ายรูปแบบใหม่ที่มีประสิทธิภาพมากขึ้น และไม่จำกัดอยู่เพียงการ ใหบริการดานเสียงในรูปแบบเดิมๆ

โครงข่ายโทรคมนาคมยุคหน้า ( Next Generation Network : NGN ) ถือเป็นเทคโนโลยี โครงข่ายยุคใหม่ทางเลือกหนึ่งที่น่าจับตามอง ด้วยจุดเด่นของการรวมการสื่อสารด้านเสียงและ ึ่ ี่ ข้อมูลไว้ในโครงข่ายเดียวกัน มีการรับส่งข้อมูลในลักษณะ Packet-Based ที่อยู่ในรูปแบบ ของ IP เป็นหลัก แม้จะมีการใช้โพรโตคอลต่างชนิดกันก็ยังสามารถสื่อสารกันได้ด้วยการ เปลี่ยนแปลงในระดับสถาปตยกรรมของระบบโครงขาย ซ งแตกตางจากอดีตท ี่การใหบริการ โครงข่ายแต่ละบริการจะแยกโครงข่ายออกจากกันอย่างชัดเจน นอกจากนี้ แรงผลักดันหลักที่จะ ี้ ี่

ช่วยให้ NGN เป็นที่ต้องการของผู้ให้บริการก็คือ การลดต้นทุนในการให้บริการโครงข่าย และ ความสามารถในการสรางแนวทางการใหบริการใหมๆโดยโครงสรางแบบ IP จะชวยใหผูใหบริการ สามารถสร้างบริการได้หลายรูปแบบทั้งด้านเสียง ข้อมูล วิดีทัศน์ และสื่อประสม ( Multimedia ) รวมไปถึงแนวคิดการทำงานของ NGN ที่ยิ่งขยายโครงข่ายเพิ่มก็จะมีต้นทุนการติดตั้งต่อหน่วยที่ ี่ ั้ ลดลง เนื่องจากผู้ให้บริการจะได้ประโยชน์จากคุณสมบัติด้านการบริหารโครงข่ายที่จะช่วยลด ื่ ต้นทุนด้านการบริหารจัดการ การเพิ่มประสิทธิภาพโครงข่ายที่มากขึ้น รวมทั้งโอกาสในการทำ ึ้ รายได้จากแ<mark>อพพลิเคชั่นที่มากขึ้น</mark> ั่ ี่

#### *1.2 ขอบเขตงาน*

ในโครงการนี้ จะมุ่งศึกษากลยุทธ์ในการประยุกต์ศาสตร์ด้านวิศวกรรมทราฟฟิก (traffic engineering) กับปญหาการจัดการทรัพยากรของโครงขายโทรคมนาคมขององคกร การศึกษาจะ เนนใหเห็นภาพในองครวมของระบบโครงขายโทรคมนาคมโดยอาศัยคอมพิวเตอรสมรรถนะสูงเปน ตัวจำลองการทำงานของโครงข่ายโทรคมนาคม และเพื่อให้การคำนวณสามารถทำได้โดยละเอียด โครงการนี้จะมุ่งเน้นที่การค<mark>ำนวณในลักษณะ off-line ทั้</mark> ั้ ังนี้โดยมีเป้าหมายเพื่อวิเคราะห์และ ออกแบบโครงข่ายโทรคมนาคมยุคหน้าซึ่งรองรับการให้บริการที่หลากหลายทั้ ั้ ง VoIP, ข้อมลคอมพิวเตอร์, VPN โดยอาศัยเทคโนโลยีด้าน IP และ MPLS เป็นหลัก โดยพิจารณาปัญหา ที่ต้องพบจริงในการจัดการโครงข่าย ซึ่ ึ่งเปนการชวยใหผูใหบริการโครงขายสามารถใชงาน ทรัพยากรที่มีอยู่อย่างจำกัดในโครงข่ายได้อย่างมีประสิทธิภาพยิ่งขึ้น นำไปสู่การลดต้นทุนในการ ึ้ ใหบริการและผลกําไรที่สูงขึ้น

เพื่อให้สามารถทดสอบกลยุทธ์ต่าง ๆ ในการจัดการทรัพยากรโครงข่ายที่จะนำเสนอโดย ไม่ให้มีผลกระทบในแง่ลบต่อการทำงานของโครงข่ายจริงที่กำลังให้บริการอยู่ ในโครงการนี้จะได้มี การออกแบบ สร้าง และทดสอบซอฟท์แวร์คอมพิวเตอร์ซึ่งมีความสามารถในการจำลอง ึ่ สถานการณ์ต่าง ๆ ของโครงข่ายได้ ี้ ์ที่มีจำหน่ายในท้องตลาด เช่น OPNET แต่ซอฟท์แวร์สำเร็จรูปในลักษณะนี้ไม่ได้ถูกสร้างขึ้นเพื่อจำลองระบบในลักษณะใด ลักษณะหนึ่ง นอกจากนี้จากประสบการณ์ตรงของการใช้งานซอฟท์แวร์สำเร็จรูปเหล่านี้ของผู้วิจัย ึ่ ี้ คือ ซอฟท์แวร์มีข้อจำกัดในด้านของความซับซ้อนและประสิทธิภาพ รวมถึงความถูกต้องในการ คำนวณ อีกทั้งมีราคาที่แพงและจำเป็นต้องมีการจ่ายค่าบำรุงรักษา license ปีต่อปี ตลอดจนผู้นำ ั้ ทางการตลาดด้านอุปกรณ์โครงข่าย เช่น Cisco ไม่ได้สร้าง offline tool เพื่อใช้พิจารณาปัญหา ดังกล่าวคีกด้วย

จากเหตุผลดังกล่าวโครงการนี้จะเลือกพัฒนาซอฟท์แวร์ขึ้ โดยออกแบบให้ เหมาะสมต่อการจำลองโครงข่ายโทรคมนาคมที่มีความถูกต้องตรงกับสถานการณ์เฉพาะซึ่งเป็นที่ สนใจขององค์กร ั้ ังนี้โดยใช้พื้นฐานจากซอฟท์แวร์ open source ทำให้บริษัทไม่ต้องเสีย ค่าใช้จ่ายเพิ่มเติมที่ไม่จำเป็น ิ่

ผลการวิเคราะห์สถานการณ์จำลองต่าง ๆ ที่จะได้จากการศึกษาวิจัยนี้ สามารถนำไปเป็น ี้ ข้อมูลพื้นฐานในการปรับเปลี่ยนกลยุทธ์ในการเลือกเส้นทางที่เหมาะสมที่สุดสำหรับการให้บริการ โทรคมนาคมขององคกรได ผลการวิเคราะหจะรวมถึงการคํานวณหาคาดัชนีวัดประสิทธิภาพของ ระบบเชิงวิศวกรรม ไดแก คา call blocking probability, link utilization, route utilization ตลอดจนปริมาณทราฟฟิกที่สามารถรองรับได้ในแต่ละเส้นทางของโครงข่าย นอกจากนี้ ี้ ็นคกจากนี้ผลการ วิเคราะห์จะรวมถึงการคำนวณหาค่าดัชนีวัดประสิทธิผลของระบบในเชิงธุรกิจ ได้แก่ ต้นทุนเฉลี่ย ต่อการให้บริการลูกค้าหนึ่งคน ต้นทุนรวมของทั้งโครงข่าย ทั้งนี้โดยใช้ข้อมูลสถิติของทราฟฟิก และ ึ่ ั้ ประมาณการต้นทุนของระบบจริง ทั้งนี้เพื่อให้สามารถนำซอฟท์แวร์ที่จะพัฒนาขึ้นไปประยุกต์ใช้ได้ ั้ ี้ โดยตรงในการออกแบบโครงขาย วางแผน และปรับปรุงประสิทธิภาพของการจัดการระบบ โครงข่ายขององค์กรให้สามารถลดต้นทุนในการให้บริการ เพิ่มรายได้จากการประกอบการ ใช้ ประโยชน์จากทรัพยากรโครงข่ายให้คุ้มค่า อันจะนำไปสู่การเพิ่มความสามารถ และโอกาสในการ ิ่ แข่งขับขององค์กรได้ต่อไป

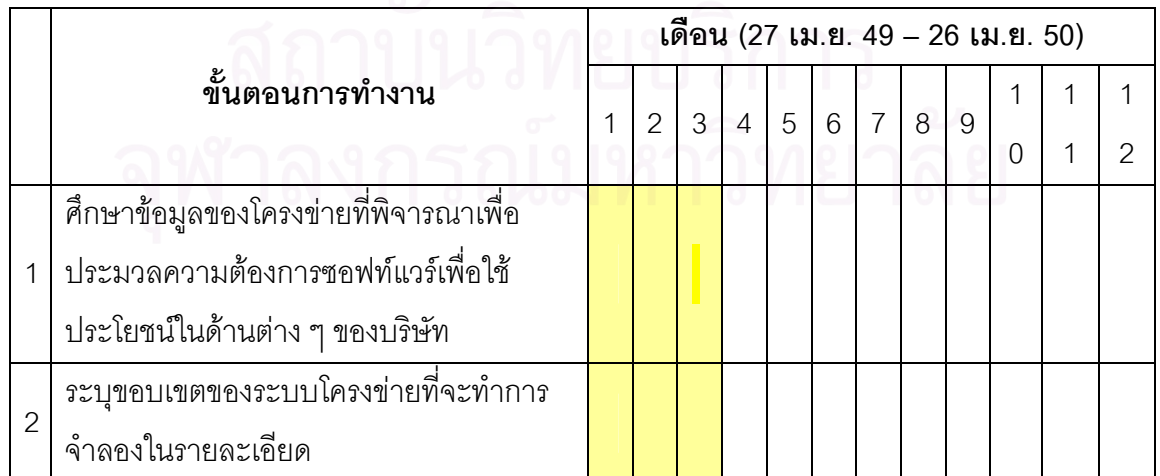

#### *1.3 แผนงานโครงการ*

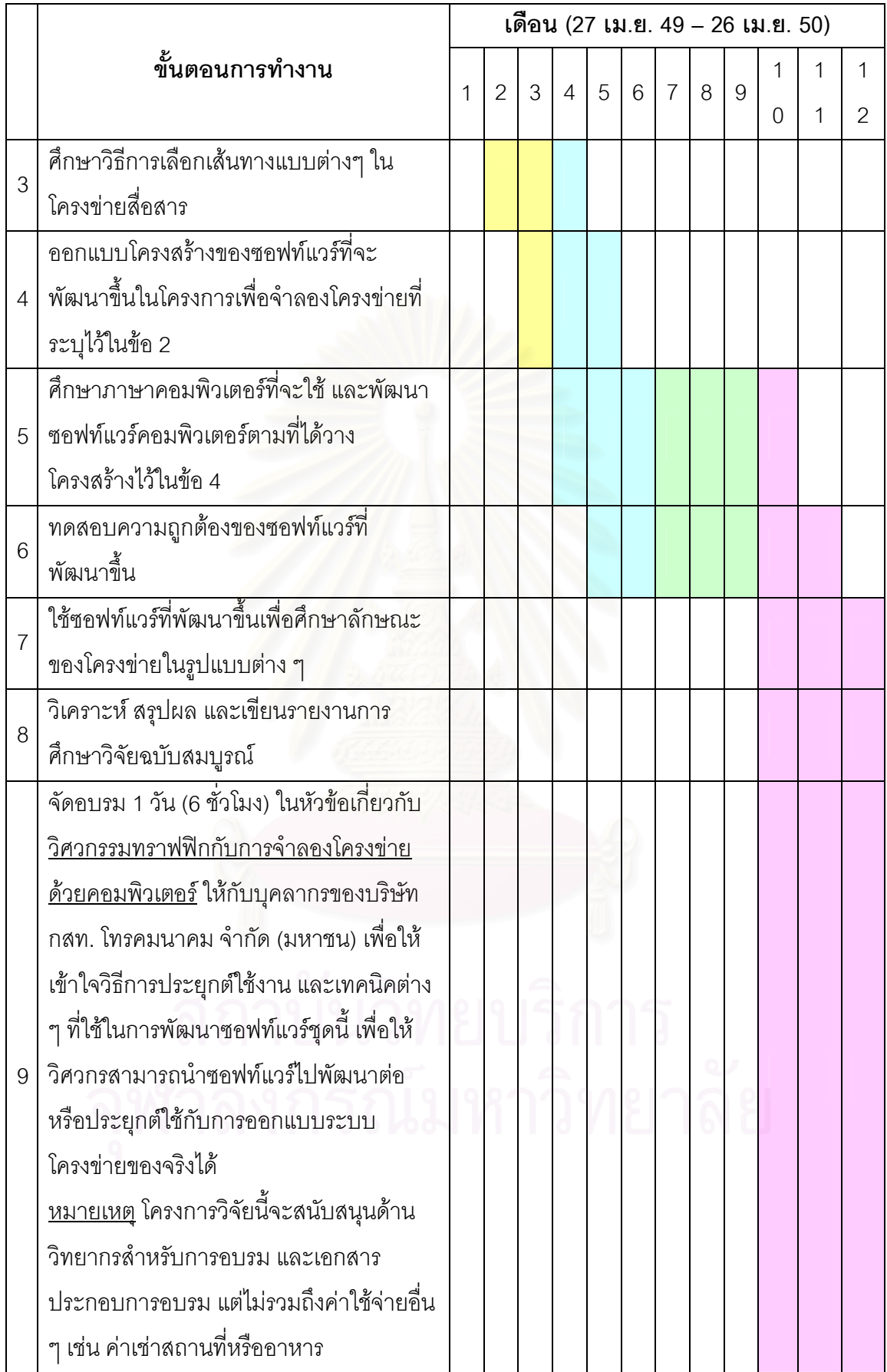

### *1.4 สรุปผลการดําเนินงานในโครงการ*

โครงการนี้มีวัตถุประสงค์เพื่อศึกษาและออกแบบซอฟท์แวร์สำหรับช่วยวิศวกรโครงข่ายใน ื่ การวิเคราะห์และออกแบบโครงข่ายโทรคมนาคมยุคหน้า ทั้งนี้โดยมุ่งพิจารณาเทคโนโลยี ั้ IP/MPLS และจำกัดขอบเขตการใช้งานในระดับของโครงข่ายแกนหลัก(core network) ซึ่งมี จํานวนโนดไมเกิน 10-15 โนด การศึกษาในโครงการนี้ใชศาสตรดานวิศวกรรมทราฟฟก (traffic engineering) โดยนํามาประยุกตกับปญหาการจัดการทรัพยากรของโครงขายโทรคมนาคมของ องคกร การศึกษาไดเนนใหเห็นภาพในองครวมของระบบโครงขายโทรคมนาคมโดยอาศัย คอมพิวเตอร์สมรรถนะสูงเป็นตัวจำลองการทำงานของโครงข่ายโทรคมนาคม และเพื่อให้การ คำนวณสามารถทำได้โดยละเอียดโครงการนี้ได้มุ่งเน้นที่การคำนวณในลักษณะ off-line ทั้งนี้โดย ั้ มีเป้าหมายเพื่อวิเคราะห์และออกแบบโครงข่ายโทรคมนาคมยุคหน้าซึ่งรองรับการให้บริการที่ ื่ หลากหลายโดยจำแนกเป็นประเภทต่าง ๆ ได้แก่ IP phone, IP Centrex, VDO conference, Data และ Signalling load ทั้งนี้โดยที่บริการแต่ละประเภทจะอาศัยอยู่บน VPN ที่แยกจากกันอย่าง ั้ ชัดเจน กล่าวคือมีการจองความจุของข่ายเชื่อมโยงไว้ให้สำหรับแต่ละ VPN อย่างไม่คาบเกี่ยวกัน ี่ ซึ่งสอดคล้องกับการบริหารจัดก<mark>ารทราฟฟิกที่มีความหลากหลายในทางปฏิบั</mark>ติ ึ่

ซอฟท์แวร์ที่ได้พัฒนาขึ้นนี้อยู่บนพื้นฐานของภาษาจาวา เพื่อให้สามารถทำงานได้บน ึ้ เครื่องคอมพิวเตอร์และระบบปฏิบัติการต่าง ๆ ซึ่งสามารถขยายฟังก์ชันการทำงานของซอฟท์แวร์ ื่ เพื่อปรับใช้ให้สอดคล้องกับการใช้งานจริงของวิศวกรโครงข่ายได้ในอนาคต นอกจากนี้ เพื่อให้เกิด ี้ ความเข้าใจในการประยุกต์ใช้งานซอฟท์แวร์ที่พัฒนาขึ้นได้ รายงานฉบับสมบูรณ์ฉบับนี้ยังได้ นำเสนอกรณีศึกษาที่หลากหลาย โดยพิจารณาตั้งแต่ตัวอย่างของโครงข่ายง่าย ๆ เช่น ที่มีการ ี่ ั้ เชื่อมต่อแบบ full mesh หรือ ring จนถึงโครงข่ายที่มีความซับซ้อนมากขึ้นในลักษณะการเชื่อมต่อ ื่ ื่ แบบ sparse รวมถึงตัวอย่างโครงข่ายของ CAT Telecom ซึ่งมีจำนวนโนดหลักกระจายอยู่ทั่วทั้ง<br>ประเทศ 14 โนด และมีข่ายเชื่อมโยง 50 อัน ึ่ ั่ ั้ ึบระเทศ 14 โนด และมีข่ายเชื่อมโยง 50 อัน

การศึกษาที่ได้นำเสนอแสดงให้เห็นว่าซอฟท์แวร์ที่ได้พัฒนาขึ้นนี้เป็นเครื่องมือที่มี ประสิทธิภาพสามารถช่วยให้วิศวกรโครงข่ายวิเคราะห์และคาดการณ์ปัญหาที่จะเกิดขึ้นภายใน ี่ โครงข่ายได้ สามารถออกแบบโครงข่ายให้มีต้นทุนต่ำที่สุดได้ รวมถึงสามารถทดสอบสถานการณ์ ต่าง ๆ เช่น เมื่อเกิดปัญหาความเสียหายบนข่ายเชื่อมโยงทำให้ไม่สามารถส่งผ่านข้อมูลได้อย่าง ื่ เต็มที่ หรือการเตรียมความพร้อมเพื่อรับกับกรณีการเติบโตของทราฟฟิกการใช้งานในอนาคต ซึ่ง ื่ ึ่ คณะผู้พัฒนาซอฟท์แวร์ซึ่งประกอบด้วยอาจารย์ นิสิตระดับปริญญาเอก โท และตรี รวมถึงวิศวกร

ผู้ช่วยวิจัยในโครงการหวังเป็นอย่างยิ่งว่าผลของการศึกษาและเครื่องมือที่พัฒนาขึ้นชิ้นนี้จะยัง ึ้ ี้ ประโยชนแกบริษัท กสท โทรคมนาคม ไดเปนอยางดีไดในอนาคต

# *1.5 การติดตงและเร ั้ ียกใชงาน*

ซอฟท์แวร์ ngnSoft ไม่จำเป็นต้องติดตั้งลงบนเครื่องคอมพิวเตอร์ แต่ผู้ใช้จำเป็นต้องติดตั้ง ั้ ื่ ั้ โปรแกรม Java Runtime Environment จากนั้นผู้ใช้สามารถสำเนาแฟ้มข้อมูลลงในไดเรกทอรีที่ ั้ ต้องการให้ซอฟท์แวร์ทำงาน การเรียกซอฟท์แวร์เพื่อใช้งานสามารถทำได้สองวิธีคือ วิธีที่หนึ่งจาก Command line ทำได้โดยคำสั่ง

>java –jar ngnSoft.jar

วิธีที่สองจากการดับเบิลคลิกไอคอน ngnSoft ที่เป็น jar file

# *2. หนาตางโปรแกรม*

# *2.1 หนาตางโทโพโลยี*

ใช้ในการใส่งบประมาณและสร้างโครงข่าย

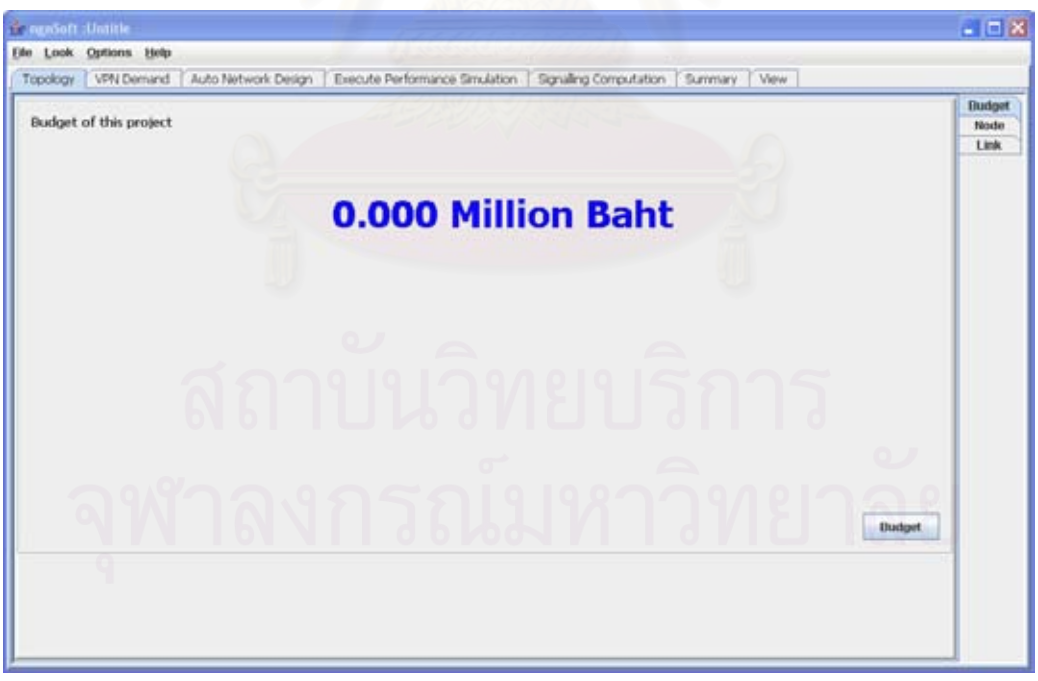

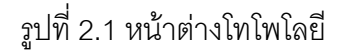

ในหน้าต่างนี้ยังประกอบด้วยแท็ปย่อยสามแท็ปคือ

- แท็ปงบประมาณ
- แท็ปโนด
- แท็ปข่ายเชื่อมโยง

โดนหน้าที่ของแท็ปย่อยเป็นดังนี้ ี่

# **2.1.1 แท็ปงบประมาณ**

กำหนดค่างบประมาณเริ่มต้นสำหรับใช้ในการสร้างโครงข่าย โดยคลิกที่ปุ่ม Budget หลังจากนั้น<br>ซอฟท์แวร์จะปรากฏหน้าต่างรับค่าของงบประมาณ

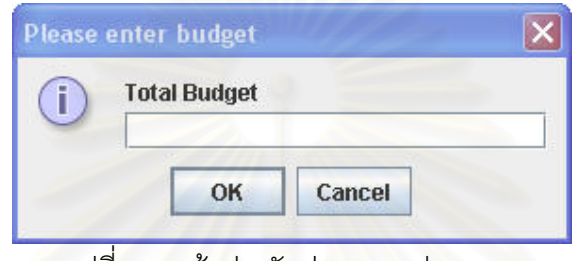

รูปที่ 2.2 หนาตางรับคาของงบประมาณ

ค่าที่ผู้ใช้สามารถกำหนดเป็นงบประมาณคือค่าที่มากกว่าศูนย์มีหน่วยเป็นล้านบาท เมื่อผู้ใช้ กำหนดค่างบประมาณเริ่มต้นแล้ว ซ<mark>อฟท์แ</mark>วร์จะแสดงค่าของงบประมาณบนแท็ปงบประมาณ

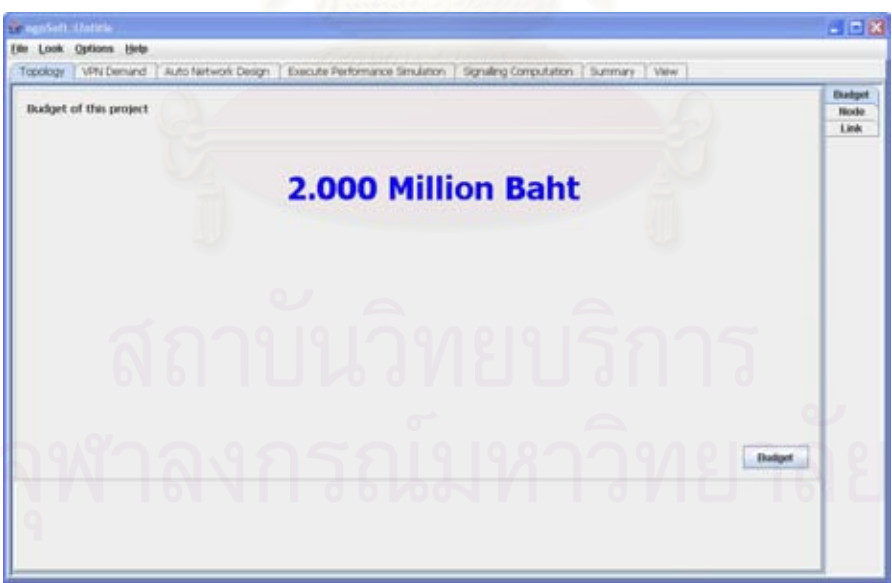

รูปที่ 2.3 แท็ปงบประมาณที่กำหนดค่างบประมาณ

# **2.1.2 แท็ปโนด**

แท็ปนี้มีหน้าที่ในการสร้าง แก้ไข ลบ และแสดงกราฟฟิกของโครงข่าย ที่เกี่ยวข้องกับโนด การสร้างโนด ทำได้โดย คลิกที่ปุ่ม Add ซอฟท์แวร์จะสร้างโนด และคำนวณตำแหน่งของโนดและ พร้อมทั้งตั้งชื่อโนดให้โดยอัตโนมัติ โดยชื่อของโนดจะถูกกำหนดเป็น Node และตัวเลข และชนิด ั้ ั้ โนดเปน edge router ผูใชสามารถแกไขชนิดของโนดเปนชนิดอ ื่นไดโดยเลือกท ชอง type โนดที่ ี่ สร้างขึ้นมายังไม่ถูกจัดเก็บลงในฐานข้อมูล ผู้ใช้จะต้องคลิกที่ปุ่ม Save เพื่อบันทึกการเปลี่ยนแปลง ึ้ ื่ มิฉะน ั้นซอฟทแวรจะไมบันทึกการเปลี่ยนของโนด

การแก้ไขโนด สามารถทำได้โดยการแก้ไขค่าในตารางต่างๆ ชื่อโนด ชนิดของโนดให้เป็นไปตามที่ ต้องการ แล้วคลิกที่ปุ่ม Save เพื่อบันทึกการเปลี่ยนแปลง ื่

การลบโนด สามารถทำได้โดยเลือกแถวของโนดที่ต้องการลบ แล้วคลิกที่ปุ่ม Remove จะปรากฎ หน้าต่างยืนยัน

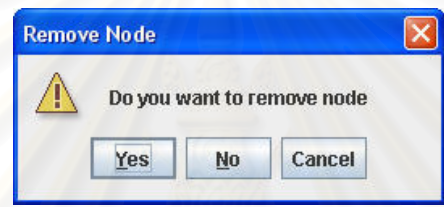

้รูปที่ 2.4 หน้าต่างยืนยันการลบโนด

เมื่อผู้ใช้คลิกปุ่ม Yes ซอฟท์แวร์จะลบโนดนั้น ถ้าผู้ใช้คลิกปุ่ม No หรือ ปุ่ม Cancel ซอฟท์แวร์จะไม่ ื่ ทําลบโนด

การแสดงผลแบบกราฟฟกของโนด ผูใชสามารถดูโทโพโลยีที่วางโนดเสร็จแลว โดยคลิกที่ปุม View จะปรากฏหนาต างมุมมองโทโพโลยี

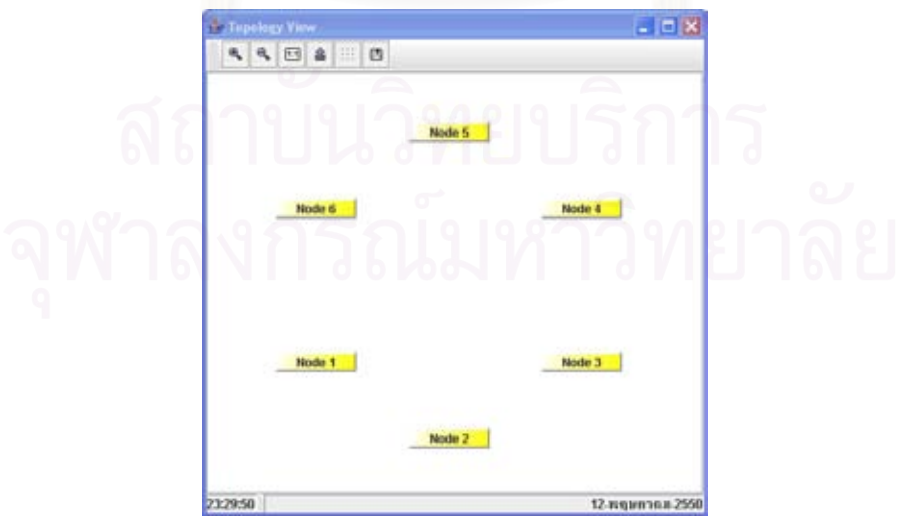

รูปที่ 2.5หน้าต่างมุมมองโทโพโลยี

หน้าต่างมุมมองโทโพโลยี ผู้ใช้สามารถซูมเข้าเพื่อขยายรูปโทโพโลยีโดยคลิกที่ปุ่มที่มีรูป <mark><sup>ร</sup>ั้ง</mark> หรือซู ื่ มออกโดยคลิกที่ปุ่มที่มีรูป ��� หรือหากต้องการให้รูปโทโพโลยีกลับเป็นอย่างเดิม สามารถทำได้  $\mathcal{L}^{\mathcal{L}}(\mathcal{L}^{\mathcal{L}})$  and  $\mathcal{L}^{\mathcal{L}}(\mathcal{L}^{\mathcal{L}})$  and  $\mathcal{L}^{\mathcal{L}}(\mathcal{L}^{\mathcal{L}})$ โดยคลิกที่ปุ่มที่มีรูป  $^{\rm [m]}$  นอกจากนี้ ผู้ใช้สามารถบันทึกรูปโทโพโลยีเป็นแฟ้มข้อมูลภาพชนิด png ี่ ไดดวยโดยคลิกท ี่ปุมท มีรูป และหากตองการจะวางโนดยังตําแหนงอ นก็สามารถทําไดโดย คลิกที่ปุ่มที่มีรูป ๒ และสามารถคลิกที่ปุ่มที่มีรูป ่ .... เพื่อแสดงกริดช่วยในการวางโนด ื่

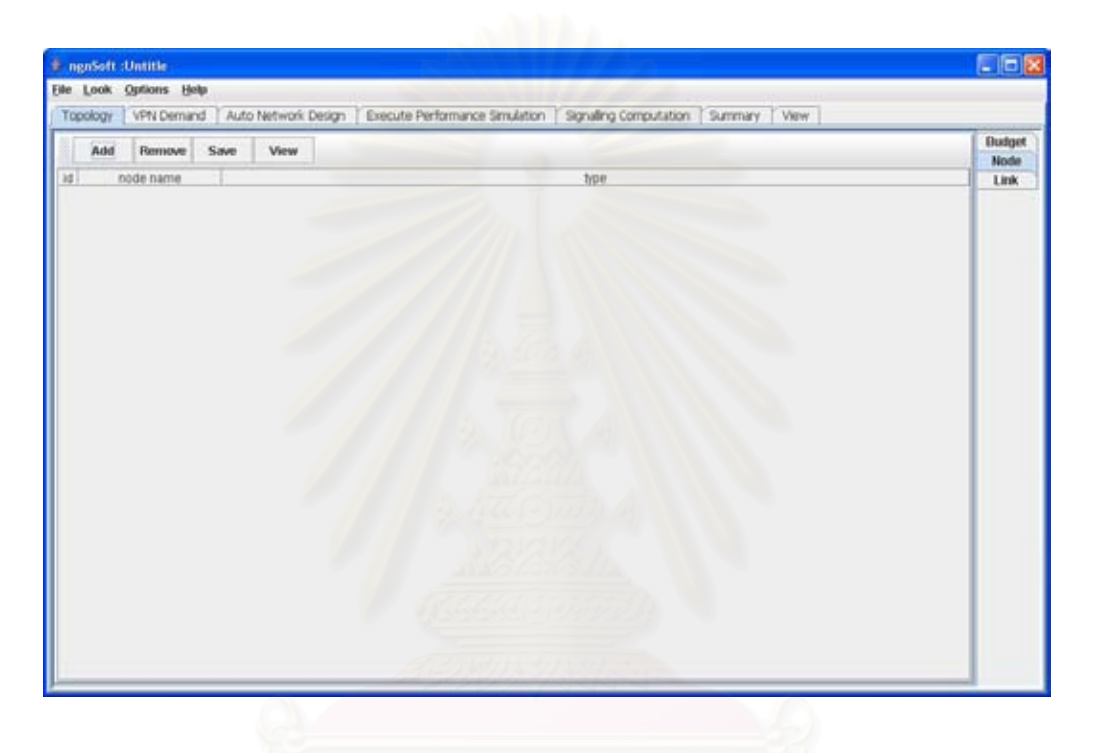

รูปที่ 2.6 แท็ปโนด

# **2.1.3 แท็ปขายเชื่อมโยง**

แท็ปนี้มีหน้าที่ในการสร้าง แก้ไข ลบ และแสดงกราฟฟิกของโครงข่าย ที่เกี่ยวข้องกับข่าย  $\mathcal{L}^{\mathcal{L}}(\mathcal{L}^{\mathcal{L}})$  and  $\mathcal{L}^{\mathcal{L}}(\mathcal{L}^{\mathcal{L}})$  and  $\mathcal{L}^{\mathcal{L}}(\mathcal{L}^{\mathcal{L}})$ เชื่อมโยงการสร้างข่ายเชื่อมโยง ทำได้โดย คลิกที่ปุ่ม Add ซอฟท์แวร์จะสร้างข่ายเชื่อมโยงพร้อมทั้ ั้ เชื่อมโยงการสร้างข่ายเชื่อมโยง ทำได้โดย คลิกที่ปุ่ม Add ซอฟท์แวร์จะสร้างข่ายเชื่อมโยงพร้อมทั้ง<br>ตั้งชื่อข่ายเชื่อมโยงให้โดยอัตโนมัติ โดยชื่อของข่ายเชื่อมโยงจะถูกกำหนดเป็น Link และตัวเลข ั้ ื่ และค่าต้นทุนในการสร้างมีหน่วยเป็นบาทต่อ MB ผู้ใช้จำเป็นต้องกำหนดโนดต้นทางและโนด ปลายทางโดยผูใชสามารถ เลือกโนดตนทางและโนดปลายทางโดยเลือกจาก combo box ขาย เชื่อมโยงที่สร้างขึ้นมายังไม่ถูกจัดเก็บลงในฐานข้อมูล ผู้ใช้จะต้องคลิกที่ปุ่ม Save เพื่อบันทึกการ ึ้ ื่ เปลี่ยนแปลง มิฉะนั้นซอฟท์แวร์จะไม่บันทึกการเปลี่ยนของข่ายเชื่อมโยง

การแก้ไขข่ายเชื่อมโยง สามารถทำได้โดยการแก้ไขค่าในตารางต่างๆ ชื่อข่ายเชื่อมโยง โนด ่ ต้นทางและโนดปลายทาง ค่าต้นทุนในการสร้างให้เป็นไปตามที่ต้องการ แล้วคลิกที่ปุ่ม Save เพื่อ ้ บันทึกการเปลี่ยนแปลง

การลบข่ายเชื่อมโยง สามารถทำได้โดยเลือกแถวของข่ายเชื่อมโยงที่ต้องการลบ แล้วคลิกที่ปุ่ม Remove จะปรากฏหน้าต่างยืนยัน

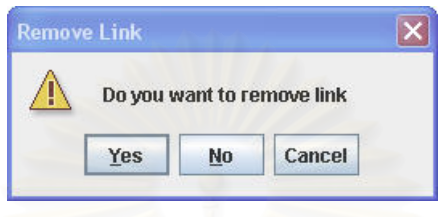

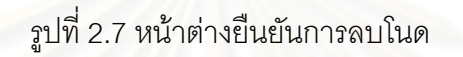

เมื่อผู้ใช้คลิกปุ่ม Yes ซอฟท์แวร์จะลบข่ายเชื่อมโยงนั้น ถ้าผู้ใช้คลิกปุ่ม No หรือ ปุ่ม Cancel ื่ ี ซอฟท์แวร์จะไม่ทำลบข่ายเชื่อมโยง

การแสดงผลแบบกราฟฟิกของข่ายเชื่อมโยง ผู้ใช้สามารถดูโทโพโลยีที่วางโนดเสร็จแล้ว โดยคลิกที่ ปุ่ม View จะปรากฏหน้าต่างมุมมองโทโพโลยี

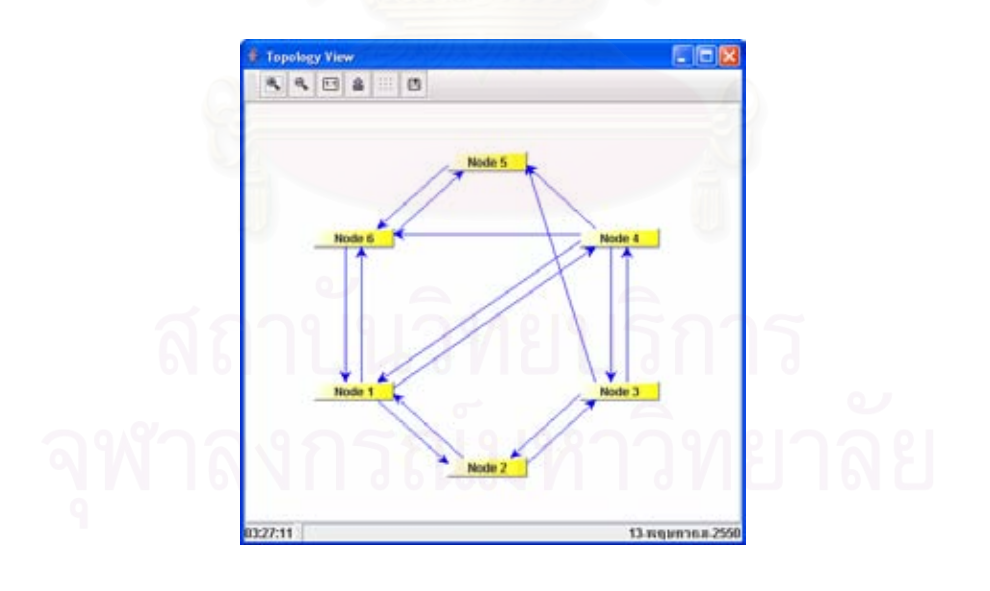

รูปที่ 2.8หน้าต่างมุมมองโทโพโลยี

หน้าต่างมุมมองโทโพโลยี ผู้ใช้สามารถซูมเข้าเพื่อขยายรูปโทโพโลยีโดยคลิกที่ปุ่มที่มีรูป <mark><sup>ร</sup>ั้ง</mark> หรือซู ื่ มออกโดยคลิกที่ปุ่มที่มีรูป �� หรือหากต้องการให้รูปโทโพโลยีกลับเป็นอย่างเดิม สามารถทำได้  $\mathcal{L}^{\mathcal{L}}(\mathcal{L}^{\mathcal{L}})$  and  $\mathcal{L}^{\mathcal{L}}(\mathcal{L}^{\mathcal{L}})$  and  $\mathcal{L}^{\mathcal{L}}(\mathcal{L}^{\mathcal{L}})$ โดยคลิกที่ปุ่มที่มีรูป  $^{\rm [m]}$  นอกจากนี้ ผู้ใช้สามารถบันทึกรูปโทโพโลยีเป็นแฟ้มข้อมูลภาพชนิด png ี่ ไดดวยโดยคลิกท ี่ปุมท มีรูป และหากตองการจะวางโนดยังตําแหนงอ นก็สามารถทําไดโดย คลิกที่ปุ่มที่มีรูป ๒ และสามารถคลิกที่ปุ่มที่มีรูป :::: เพื่อแสดงกริดช่วยในการวางโนด ื่

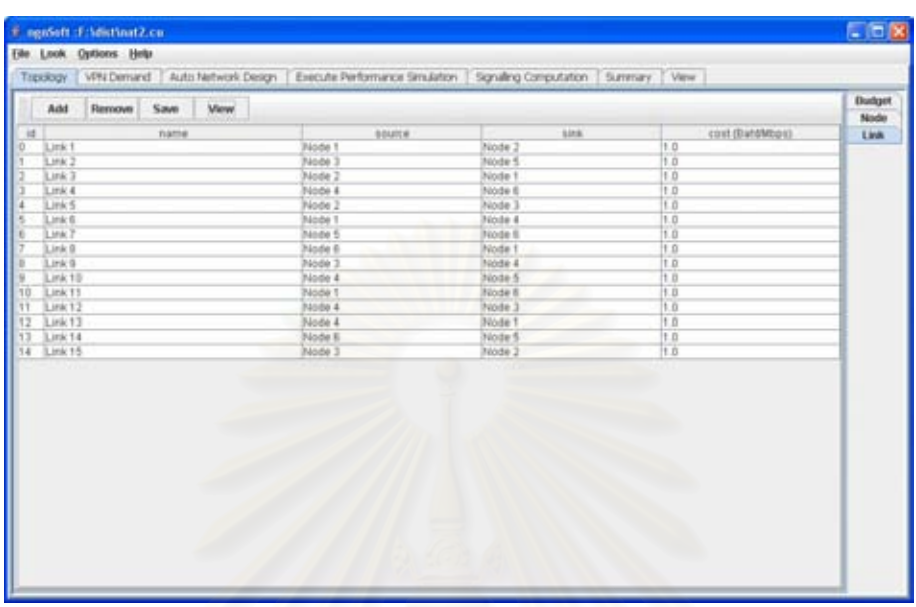

รูปที่ 2.9 แท็ปขายเช ื่อมโยง

# *2.2 หนาตาง VPN (VPN Demand)*

หน้าต่างนี้มีหน้าที่ในการสร้าง แก้ไข ลบ และแสดงกราฟฟิกของโครงข่าย ที่เกี่ยวข้องกับ VPN ี่

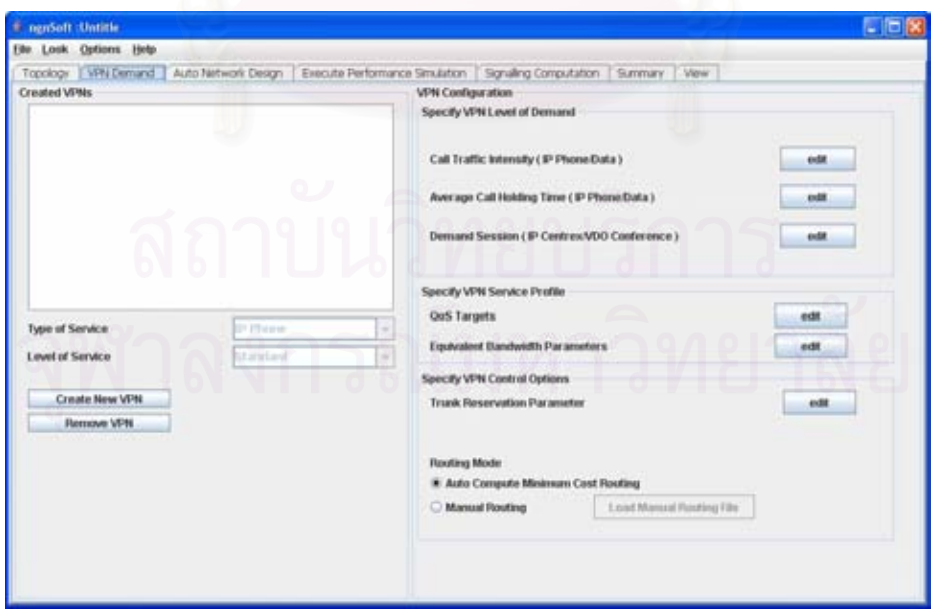

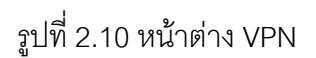

### **2.2.1 การสราง VPN และการลบ VPN**

ผู้ใช้สามารถสร้าง VPN ได้โดยการคลิกที่ปุ่ม Create New VPN จะปรากฏหน้าต่างสร้าง VPN ผู้จำเป็นต้องกรอกชื่อให้ VPN พร้อมทั้งเลือกชนิดของบริการซึ่งมีอยู่ 4 ชนิด คือ IP Phone, IP ั้ Centrex, VDO Conference และData และประเภทของการให้บริการ ซึ่งมีอยู่ 2 ชนิดคือ Standard และ Premium จากนั้นจึงคลิกปุ่ม OK เพื่อให้ซอฟท์แวร์ทำการสร้าง VPN พร้อมทั้ ั้ ั้ Standard และ Premium จากนั้นจึงคลิกปุ่ม OK เพื่อให้ซอฟท์แวร์ทำการสร้าง VPN พร้อมทั้ง<br>กำหนดค่าคุณสมบัติของ VPN ที่จำเป็นสำหรับการออกแบบและประเมินประสิทธิภาพ หากไม่ ี่ ตองการสราง VPN ใหคลิกปุม Cancel

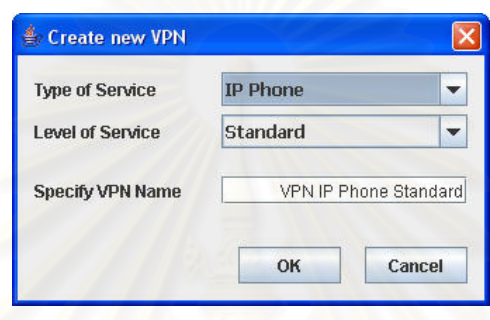

์ รูปที่ 2.11 หน้าต่าง Create New VPN

หากผู้ใช้ไม่ต้องการ VPN ที่สร้างขึ้นมา ผู้ใช้สามารถลบ VPN ที่ไม่ต้องการได้โดยเลือกที่ชื่อของ ึ้ ี่ ื่ VPN ที่ต้องการลบจากนั้นคลิกที่ปุ่ม Remove ซอฟท์แวร์จะถามยืนยันการลบหากต้องการลบ ั้ VPN ให้คลิกที่ปุ่ม Yes หาไม่ต้องการให้คลิกที่ปุ่ม No หรือ Cancel ซอฟท์แวร์ไม่ทำการลบ VPN

## **2.2.2 การกําหนดคุณลกษณะของ ั VPN**

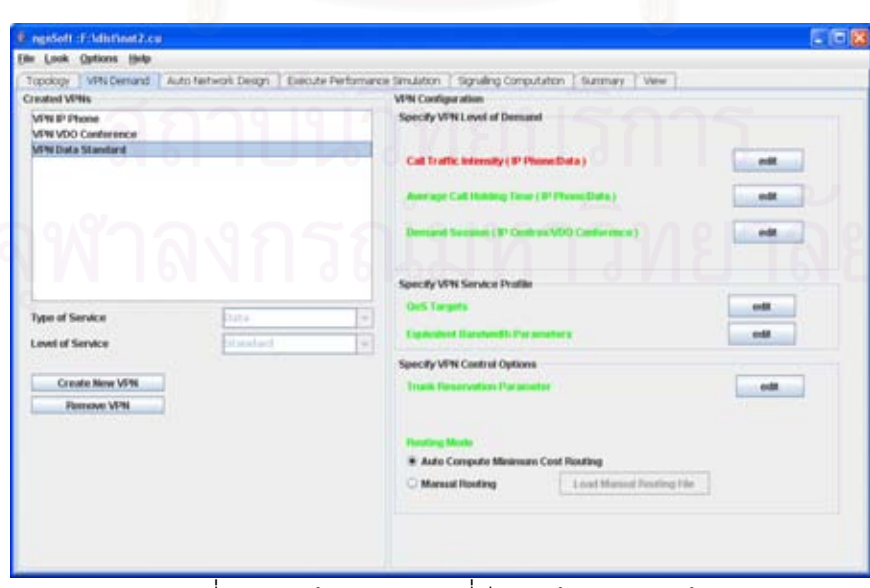

รูปที่ 2.12 หน้าต่าง VPN ที่มีการสร้าง VPN แล้ว

ผู้ใช้จำเป็นต้องมีการปรับแต่งคุณลักษณะของ VPN เพื่อให้ VPN ที่สร้างขึ้นมามีค่าที่ ึ้ ถูกต้องตรงกับความต้องการของผู้ใช้และซอฟท์แวร์สามารถนำไปคำนวณได้อย่างถูกต้องและมี ประสิทธิภาพ ดังนั้นผู้ใช้จึงจำเป็นต้องกำหนดค่าดังต่อไปนี้ ั้

ค่าความเข้มทราฟฟิก มีหน่วย erlang ผู้ใช้สามารถกำหนดได้โดยการคลิกที่ปุ่ม Edit จะ ปรากฦหน้าต่างสำหรับกำหนดค่าความเข้มทราฟฟิก โดยแสดงให้เห็นโนดต้นทาง (Origin) และ โนดปลายทาง(Destination) ผูใชสามารถปอนคาความเขมทราฟฟกลงในตาราง ลงในตารางโดย การดับเบิ้ลคลิกที่สดมภ์ที่เลือกแล้วป้อนค่าตัวเลขค่าความเข้มทราฟฟิก เมื่อผู้ใช้ป้อนค่าเสร็จแล้ว ิ้ ื่ ี<br>สามารถบันทึกการเปลี่ยนแปลงโดยคลิกปุ่ม OK หากไม่ต้องการบันทึกให้คลิกปุ่ม Cancel นอกจากนี้ผู้ใช้ยังสามารถนำเข้าข้อมูลจากแฟ้ม CSV เพื่อนำเข้าเป็นค่าความเข้มทราฟฟิกได้อีก ื่ ด้วย โดยคลิกที่ปุ่ม Import แล้วเลือกแฟ้มข้อมูลที่ต้องการ ซอฟท์แวร์จะนำค่าจากแฟ้มมาใส่ใน ตางรางให้ผ้ใช้

|        | Destination |        |        |          |        |               |  |
|--------|-------------|--------|--------|----------|--------|---------------|--|
| Origin | Node 1      | Node 2 | Node 3 | Node 4   | Node 5 | Node 6        |  |
| Node 1 |             | 800    | 500    | 0        |        | 01            |  |
| Node 2 |             | 0      |        | 0        | 800    | οl            |  |
| Node 3 | 500         | 0      | 0      | 0        |        | 800           |  |
| Node 4 |             | 4,000  |        | $\Omega$ |        | 01            |  |
| Node 5 |             | 5,000  | 5,000  | 500      |        | 0             |  |
| Node 6 | 200         | 0      | 0      | 0        |        | $\frac{1}{2}$ |  |
|        |             |        |        |          |        |               |  |
| Import |             |        |        |          | OK     | Cancel        |  |

รูปที่ 2.13 หน้าต่างปรับแก้ค่าความเข้มทราฟฟิก

ค่าเฉลี่ยการจองช่องสัญญาณของการเชื่อมต่อแต่ละอัน มีหน่วยเป็นวินาที โดยผู้ใช้  $\mathcal{L}^{\text{max}}_{\text{max}}$ ื่ สามารถป้อนค่าได้โดยการคลิกที่ปุ่ม Edit จะปรากฏหน้าต่างสำหรับป้อนค่าเฉลี่ยการจอง ช่องสัญญาณของการเชื่อมต่อแต่ละอัน โดยแสดงให้เห็นโนดต้นทาง (Origin) และโนดปลายทาง ื่ (Destination) ผู้ใช้สามารถป้อนค่าเฉลี่ยการจองช่องสัญญาณของการเชื่อมต่อแต่ละอัน ลงใน ี่ ื่ ตารางโดยการดับเบิ้ลคลิกที่สดมภ์ที่เลือกแล้วป้อนค่าตัวเลขค่าเฉลี่ยการจองช่องสัญญาณของการ ิ้ ี่ ี่ เชื่อมต่อแต่ละอัน ค่าที่รับได้ต้องมากกว่าศูนย์ เมื่อผู้ใช้ป้อนค่าเสร็จแล้วสามารถบันทึกการ เปลี่ยนแปลงโดยคลิกปุ่ม OK หากไม่ต้องการบันทึกให้คลิกปุ่ม Cancel นอกจากนี้หากผู้ใช้ไม่ ี้ ต้องการป้อนค่าเองสามารถคลิกปุ่ม Default เพื่อให้ซอฟท์แวร์นำค่าตั้งต้นที่กำหนดไว้มาใส่ใน ั้ ตารางโดยอัตโนมัติ

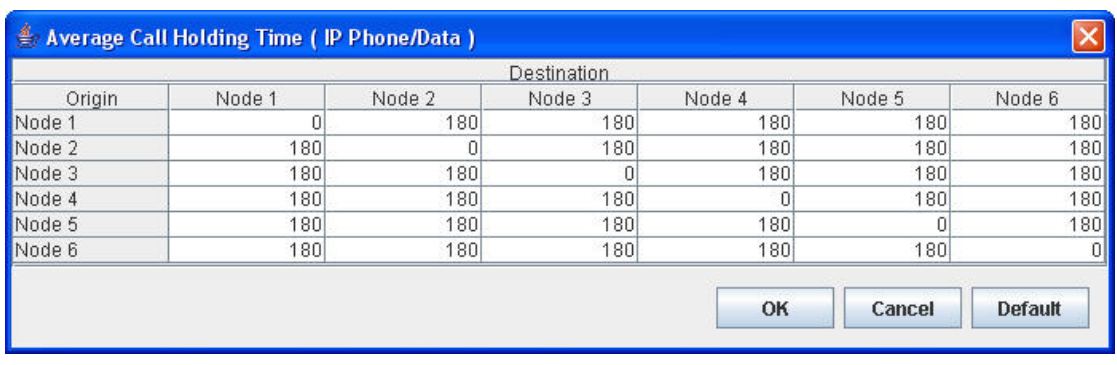

รูปที่ 2.14 หน้าต่างปรับแก้ค่าเฉลี่ยการจองช่องสัญญาณของการเชื่อมต่อแต่ละอัน

ค่าทราฟฟิกของ session VPN ที่มีประเภทของการบริการเป็น IP Centrex และ VDO ี่ Conference ั้ ันมีการสร้าง session และมีค่าความเข้มทราฟฟิกและค่าเฉลี่ยการจอง ช่องสัญญาณของการเชื่อมต่อแต่ละอัน สำหรับแต่ละ session แยกจากกัน ผู้ใช้สามารถสร้าง ื่ session ได้โดยการคลิกปุ่ม edit จะปรากฏหน้าต่างการสร้าง Session หน้าต่างนี้จะใช้สำหรับการ สร้าง การลบ และการดูค่า<mark>ข</mark>อง Session ที่สร้างขึ้นไว้

การสร้าง session วิธีการสร้าง session ผู้ใช้จะต้องตั้งชื่อ session ในช่อง Session ั้ ื่ Name จากนั้นให้ผู้ใช้เลือกโนดต้นทางเพียงโนดเดียวจากรายการโนด แล้วคลิกปุ่ม > เพื่อนำโนดที่ ื่ เลือกไว้มาอยู่ในรายการโนดต้นท<mark>า</mark>ง จากนั้นผู้ใช้ต้องกำหนด<mark>ก</mark>ลุ่มโนดปลายทางซึ่งเลือกได้หลายๆ ั้ โนดหรือโนดเดียวก็ได้ วิธีการใส่คือเลือกโนดจากรายการโนดแล้วคลิกปุ่ม > ที่กลุ่มโนดปลายทาง จากนั้นให้ผู้ใช้คลิกที่ปุ่ม Average Call Holding Time (sec) เพื่อกำหนดค่าเฉลี่ยการจอง ้<br>ว ี่ ช่องสัญญาณของการเชื่อมต่อแต่ละอัน และคลิกที่ปุ่ม Call  $\;$  Traffic  $\;$  Intensity  $\;$  (erlang)  $\;$  เพื่อ ื่ กำหนดค่าความเข้มทราฟฟิก เมื่อกำหนดค่าทุกอย่างครบแล้ว ให้ผู้ใช้คลิกที่ปุ่ม Create เพื่อทำ ื่ การสราง session

การเรียกดู session วิธีการเรียกดู session ที่สร้างไปแล้วไปนั้น ผู้ใช้สามารถทำได้โดยการ ี่ คลิกที่รายการ Session จากนั้นค่าต่างๆ ที่เป็นของ session นั้นจะปรากฏในรายการโนดต้นทาง ี่ ั้ กลุ่มโนดปลายทาง ทางด้านขวามือของหน้าต่าง รวมถึงค่าเฉลี่ยการจองช่องสัญญาณของการ เชื่อมต่อแต่ละอันและค่าความเข้มทราฟฟิกด้วย ื่

ในกรณีที่ผู้ใช้ต้องการสร้าง session .ใหม่ขณะที่เรียกดู session ซึ่งโนดต้นทางและกลุ่ม โนดปลายทางนั้นเป็นของ session อื่นที่แสดงผลอยู่ ผู้ใช้สามารถทำได้โดยการคลิกที่ปุ่ม New ื่ ซอฟท์แวร์จะทำการล้างหน้าจอการแสดงผลที่มีอยู่ เพื่อให้ผู้สามารถเลือกโนดต้นทางและกลุ่มของ โนดปลายร่วมไปถึงการกำหนดชื่อ ค่าเฉลี่ยการจองช่องสัญญาณของการเชื่อมต่อแต่ละอัน และ ื่ ี่ ื่ ค่าความเข้มทราฟฟิก

การลบ session วิธีการลบ session ผู้ใช้สามารถทำได้โดยการคลิกที่รายการ Session จากนั้น คลิกที่ปุ่ม Remove ซอฟท์แวร์จะมีหน้าต่างยืนยันเพื่อให้ผู้ใช้ตอบ Yes ในกรณีที่ต้องการลบ session หรือเลือก No หรือ Cancel ในกรณีที่ผู้ใช้ไม่ต้องการลบ session ที่เลือก

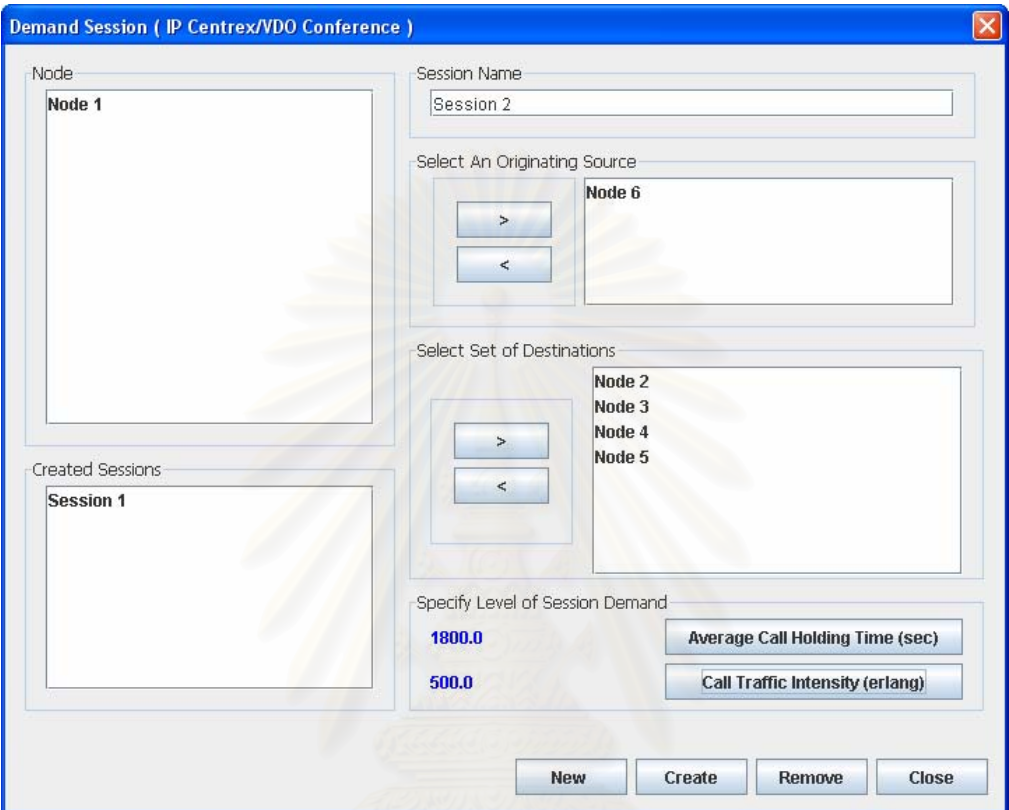

รูปที่ 2.15 หน้าต่างการสร้าง Session

คาเปาหมายของพารามิเตอรคุณภาพบริการ การกําหนดคาเปาหมายของพารามิเตอร คุณภาพบริการผูใชสามารถทําไดโดยการคลิกปุม edit จะปรากฏหนาตางการกําหนดคาเปาหมาย ของพารามิเตอร์คุณภาพบริการ ค่าเป้าหมายของพารามิเตอร์คุณภาพบริการประกอบด้วย ค่า โอกาสที่จะไม่สามารถเชื่อมต่อได้สำเร็จ (call blocking probability) และระยะเวลาเฉลี่ยที่ใช้ใน ื่ การเริ่มขอเชื่อมต่อ (average call setup delay) ค่าของโอกาสที่จะเกิดแพ็กเก็ตสูญเสียขึ้นในการ ิ่ ื่ จัดส่งข้อมูล (packet loss probability) และระยะเวลาเฉลี่ยที่ใช้ในการส่งแพ็กเก็ตจากต้นทางไป ี่ ปลายทาง (average packet delay)

การป้อนค่าสามารถทำได้โดยการคลิกที่ช่องข้อความเพื่อป้อนค่าที่ต้องการจากนั้นให้ผู้ใช้คลิกที่ปุ่ม OK

หากไม่ต้องการบันทึกให้คลิกปุ่ม Cancel นอกจากนี้หากผู้ใช้ไม่ต้องการป้อนค่าเองหรือต้องการ ี้ กลับไปใช้ค่าตั้งต้นที่ซอฟท์แวร์กำหนดให้สามารถคลิกปุ่ม Default เพื่อให้ซอฟท์แวร์นำค่าตั้งต้นที่ ั้ ั้ กําหนดไวมาใสในชองขอความโดยอัตโนมัติ

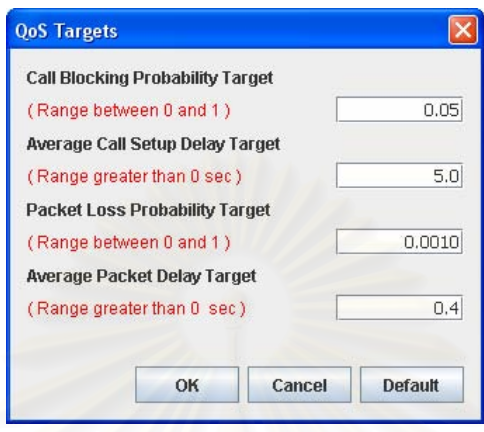

รูปที่ 2.16 หน้าต่างการกำหนดค่าเป้าหมายของพารามิเตอร์คุณภาพบริการ คาพารามิเตอรของฟงกชันแบนดวิดธสมมลู

หน้าต่างนี้ทำหน้าที่ในการป้<mark>อ</mark>นค่าของ ระยะเวลาโดยเฉลี่ยที่มีการส่งข้อมูล (mean burst period) ้ สัดส่วนการใช้งาน (utilization) อัตราสูงสุดของการส่งข้อมูล (peak rate) ขนาดของบัฟเฟอร์ สำหรับรองรับทราฟฟิก การป้อนค่าสามารถทำได้โดยการคลิกที่ช่องข้อความเพื่อป้อนค่าที่ต้องการ จากนั้นให้ผู้ใช้คลิกที่ปุ่ม OK หากไม่ต้องการบันทึกให้คลิกปุ่ม Cancel นอกจากนี้หากผู้ใช้ไม่ ี้ ต้องการป้อนค่าเองหรือต้องการกลับไปใช้ค่าตั้งต้นที่ซอฟท์แวร์กำหนดให้สามารถคลิกปุ่ม Default ั้ เพื่อให้ซอฟท์แวร์นำค่าตั้งต้นที่กำหนดไว้มาใส่ในช่องข้อความโดยอัตโนมัติ ั้

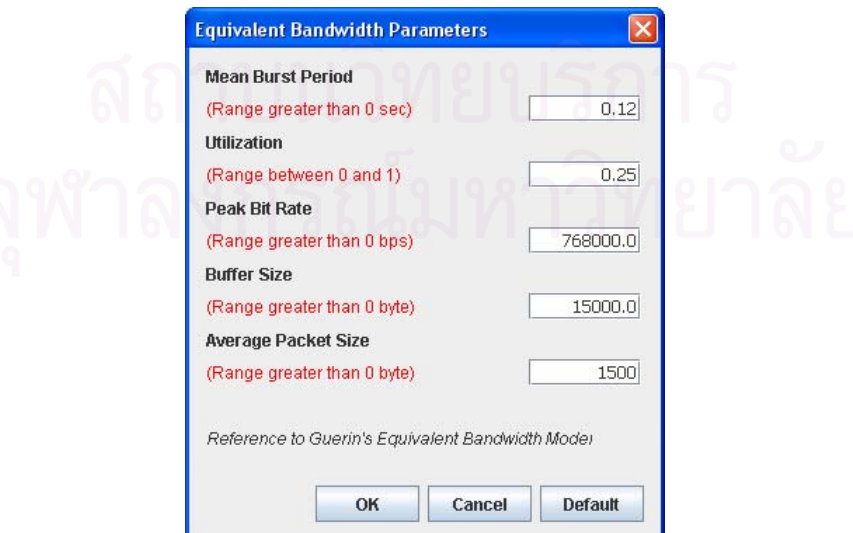

รูปที่ 2.17 หน้าต่างค่าพารามิเตอร์ของฟังก์ชันแบนด์วิดธ์สมมูล

โครงการวิจัยรวมฯ ปงบประมาณ 2549 912 จัดทําเมื่อ 30 กันยายน 2550

ค่าพารามิเตอร์ของการจองทรังค์ มีค่าอยู่ระหว่าง 50 - 100 เปอร์เซ็นต์

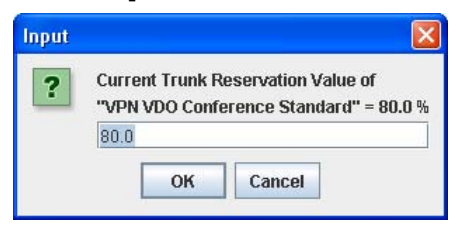

ุรูปที่ 2.18 หน้าต่างค่าพารามิเตอร์ของการจองทรังค์

รูปแบบการเลือกเสนทางซอฟทแวรมีความยืดหยุนในการเลือกรูปแบบของเสนทางไดสองลักษณะ คือแบบอัตโนมัติและแบบกำหนดเอง หากผู้ใช้เลือกรูปแบบการเลือกเส้นทางแบบกำหนดเอง ซอฟท์แวร์จะปรากฏหน้าต่างเพื่อเปิดแฟ้มข้อมูลที่บันทึกลักษณะของเส้นทางที่ต้องการ

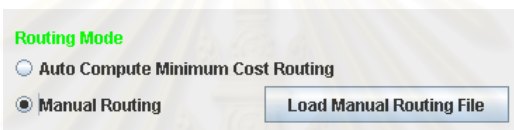

รูปที่ 2.19 หน้าต่างปรับแก้ค่าเฉลี่ยการจองช่องสัญญาณของการเชื่อมต่อแต่ละอัน นอกจากการกำหนดค่าโดยผู้ใช้เองแล้วซอฟท์แวร์ยังกำห<mark>น</mark>ดค่าตั้งต้นมาให้ส่วนหนึ่งแล้วผู้ใช้ ั้ สามารถคลิกที่รายการเพื่อเลือก VPN นั้นแล้วดูว่ามีคุณลักษณะด้านใดทางด้านขาวมือเป็นสีแดง ี่ ื่ ั้ แสดงว่ายังไม่มีการกำหนดค่าให้หากเป็นสีเขียวแสดงว่าซอฟท์แวร์ได้กำหนดค่าให้เรียบร้อยแล้ว

# *2.3 หนาตางออกแบบโครงขาย (Auto Network Design)*

หน้าต่างการออกแบบโครงข่ายนี้ใช้สำหรับสั่งให้ซอฟท์แวร์ทำการออกแบบ VPN ที่ผู้ใช้ การ วิธีการใช้งานหน้าต่างนี้คือ ผู้ใช้ต้องเลือก VPN จากรายการVPN ที่สร้างไว้ทั้งหมดทาง ั้ ด้านซ้าย แล้วคลิกปุ่มที่มีเครื่องหมาย > ซอฟท์แวร์จะนำ VPN ที่เลือกมาไว้ในรายการ VPN ี่ ื่ สำหรับการออกแบบ เมื่อผู้ใช้เลือก VPN ที่ต้องการออกแบบแล้วสามารถเริ่มต้นการออกแบบได้ ื่ โดยคลิกปุ่ม Start Auto Design เพื่อให้ซอฟท์แวร์เริ่มต้นการออกแบบ ิ่

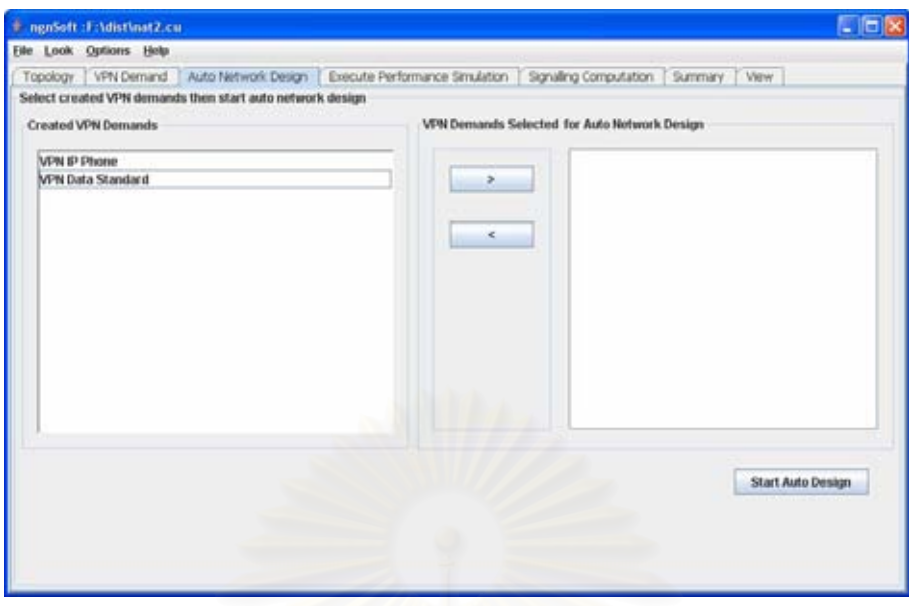

่ รูปที่ 2.20 หน้าต่างออกแบบโครงข่าย

# *2.4 หนาตางวิเคราะหสมรรถนะโครงขาย (Execute Performance Simulation)*  หน้าต่างนี้ทำหน้าวิเคราะห์สมรรถนะโครงข่าย

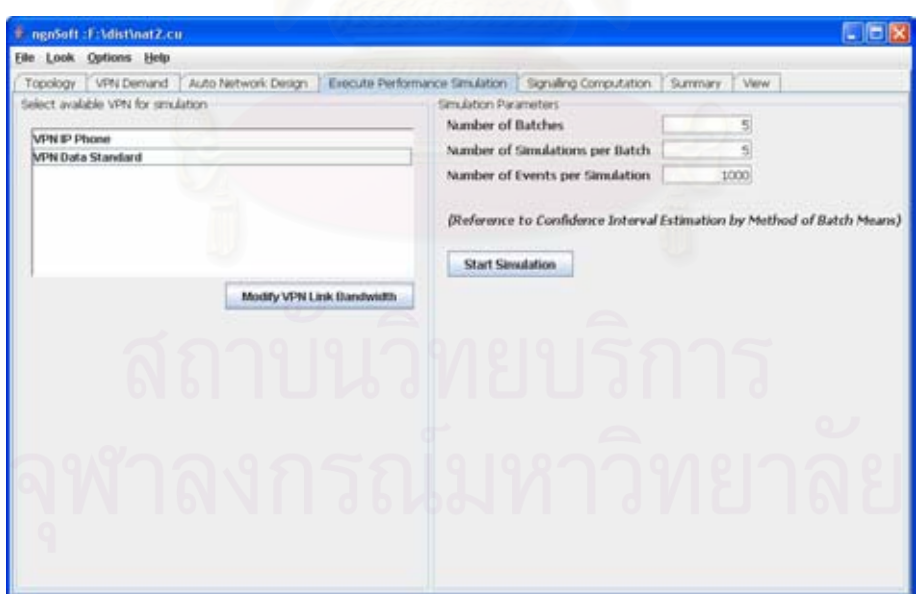

รูปที่ 2.21 หน้าต่างวิเคราะห์สมรรถนะโครงข่าย

# **2.2.2 การกําหนดคาแบนดวิดทขายเชอมโยง ื่**

ผู้ใช้จำเป็นต้องกำหนดค่าแบนด์วิดท์ข่ายเชื่อมโยงสำหรับใช้ในการวิเคราะห์สมรรถนะโครงข่าย โดยผู้ใช้สามารถเลือกได้ว่าจะนำเข้าค่าแบนด์วิดท์ข่ายเชื่อมโยงจากโมดูลการออกแบบโครงข่าย หรือกำหนดค่าเอง หากเลือกที่จะนำเข้าค่าแบนด์วิดท์ข่ายเชื่อมโยงจากโมดูลการออกแบบ โครงข่าย ให้ผู้ใช้คลิกที่ปุ่ม Import Bandwidth from Auto Design Output หากผู้ใช้ต้องการที่จะ  $\mathcal{L}^{\mathcal{L}}(\mathcal{L}^{\mathcal{L}})$  and  $\mathcal{L}^{\mathcal{L}}(\mathcal{L}^{\mathcal{L}})$  and  $\mathcal{L}^{\mathcal{L}}(\mathcal{L}^{\mathcal{L}})$ ป้อนค่าแบนด์วิดท์เองสามารถทำได้โดยการใส่ค่าลงในตารางแล้วคลิกที่ปุ่ม OK เพื่อบันทึกการ เปลี่ยนแปลง หรือคลิกที่ปุ่ม Cancel หากไม่ต้องการบันทึกการเปลี่ยนแปลง นอกจากนี้หากผู้ใช้ ต้องให้แบนด์วิดท์กลับไปเหมือนที่ซอฟท์แวร์ตั้งค่าไว้ตอนแรกสามารถทำได้โดยคลิกที่ปุ่ม Default

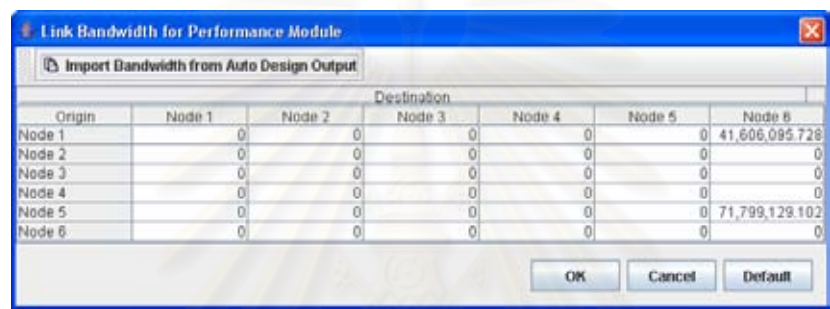

รูปที่ 2.22 หน้าต่างกำหนดค่าแบนด์วิดท์ข่ายเชื่อมโยง

# **2.2.2 การกําหนดคาพารามิเตอรของการจําลองและการเรมการจ ิ่ ําลอง**

ผู้ใช้สามารถกำหนดค่าพารามิเตอร์ของการจำลอง ซึ่งประกอบไปด้วย

จํานวนแบทช (Number of Batches)

จำนวนรอบของการจำลองต่อหนึ่งแบทข์ (Number of Simulations per Batch)

จํานวนเหตุการณที่ จะจําลองในแตละรอบ (Number of Events per Simulation)

หรืออาจใช้ค่าตั้งต้นที่ซอฟท์แวร์กำหนดให้ไว้ใช้ก็ได้ เมื่อกำหนดค่าเป็นที่พอใจแล้ว ให้ผู้ใช้คลิกที่ ั้ ปุ่ม Start Simulation เพื่อให้ซอฟท์แวร์ประเมินประสิทธิภาพของโครงข่าย

# *2.5 หนาตางคํานวณการใหสัญญาณของ VPN (Signalling Computation)*

หน้าต่างนี้ทำหน้าที่ในการกำหนดค่าของ Parent node ของโนดในโครงข่ายเพื่อนำไปคำนวณใน ื่ ์ โมดูลการให้สัญญาณ และยังนำค่าที่คำนวณได้มาแสดงผล

#### **2.5.1 การกําหนด Parent node**

การกำหนด parent node ผู้ใช้สามารถทำได้โดยการเลือกที่สดมถ์ parent node เพื่อเลือกโนดที่ ี่ ื่ ทำหน้าที่ควบคุมตามชนิดของโนดดังนี้

ชนิดที่ 1 edge router + soft switch (proxy server) ไม่มี parent node ชนิดที่ 2 edge router + media gateway (for PSTN) มี parent node เป็นโนดชนิด 1 ชนิดที่ 3 edge router + signaling gateway มี parent node เป็นโนดชนิด 1 ชนิดที่ 4 edge router มี parent node เป็นโนดชนิด 2 หรือ 3 เมื่อผู้ใช้เลือกค่าที่เหมาะสมแล้วให้ผู้ใช้คลิกปุ่ม Save เพื่อบันทึกการเปลี่ยนแปลง ื่

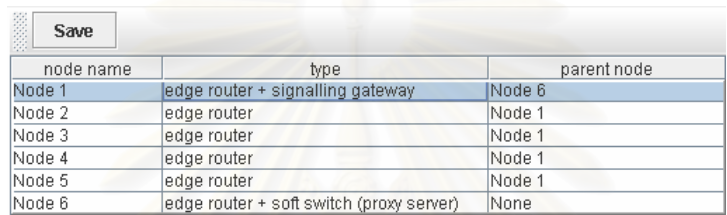

รูปที่ 2.23 ตารางสําหรับการปอนคา Parent node

### **2.5.2 การกําหนดขนาดแพ็คเก็ต**

หลังจากการกำหนดชนิดและ parent node แล้วผู้ใช้สามารถเลือกได้ว่าจะเริ่มต้นการคำนวณได้ ิ่ หรือแก้ไขค่าของขนาดแพ็คเก็ตของโปรโตคอลที่ให้ใช้สัญญาณหรือไม่ หากผู้ใช้ไม่ต้องการแก้ไขก็ สามารถเริ่มต้นการคำนวณได้โดยการคลิกปุ่ม Start ิ่

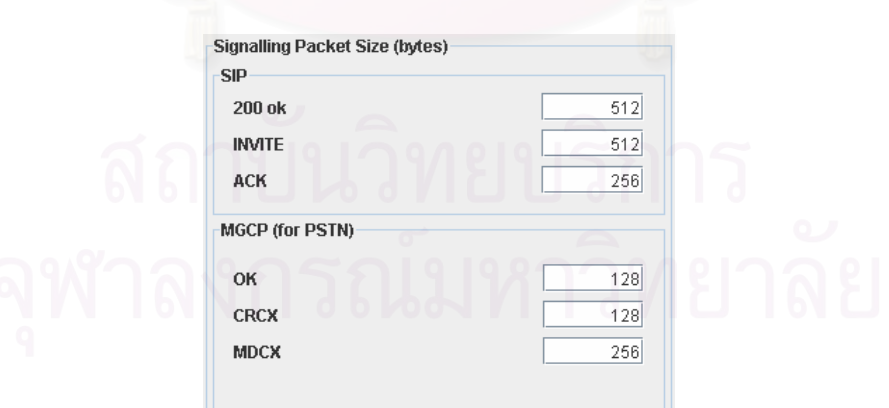

รูปที่ 2.24 เมนูยอยภายในเมนูจัดการแฟมเอกสาร

หลังจากการคำนวณของโมดูลการให้สัญญาณสิ้นสุดลงแล้วผู้ใช้สามารถเลือกดูค่าที่ได้สอง ลักษณะคือค่าปริมาณแบนวิดท์ของข่ายเชื่อมโยง และค่า call setup delay โดยคลิกที่ปุ่ม **Display** 

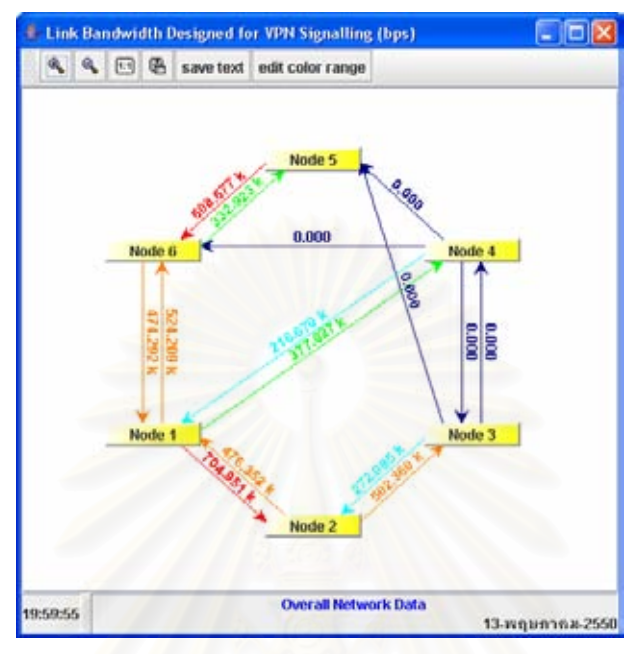

้ รูปที่ 2.25 หน้าต่างแสดงผลการคำนวณที่ได้จากโมดูลการให้สัญญาณ

# *2.6 หนาตางสรุปงบประมาณในการสรางโครงขาย (Summary)*

หน้าต่างนี้ทำหน้าที่สรุปงบประมาณที่ซอฟท์แวร์คำนวณได้และที่ผู้ใช้กำหนดให้ โดยจะแสดงผล ี้  $\mathcal{L}^{\mathcal{L}}$ ของสรุปของทุก ๆ VPN ที่สร้าง ี่

โดยจำนวนต้นทุนตั้งต้นที่ผู้ใช้ป้อนตั้งแต่เริ่มต้นซอฟท์แวร์แสดงผลด้วยสีเขียว มีหน่วยเป็นล้านบาท ั้ ์<br>เ จำนวนค่าใช้จ่ายที่ซอฟท์แวร์คำนวณแสดงผลด้วยสีแดง มีหน่วยเป็นล้านบาท

จำนวนต้นทุนตั้งต้นที่เหลืออยู่หลังจากหักค่าใช้จ่ายที่ซอฟท์แวร์คำนวณแสดงผลด้วยสีน้ำเงิน มี ั้ ้ํ หน่วยเป็นล้านบาท

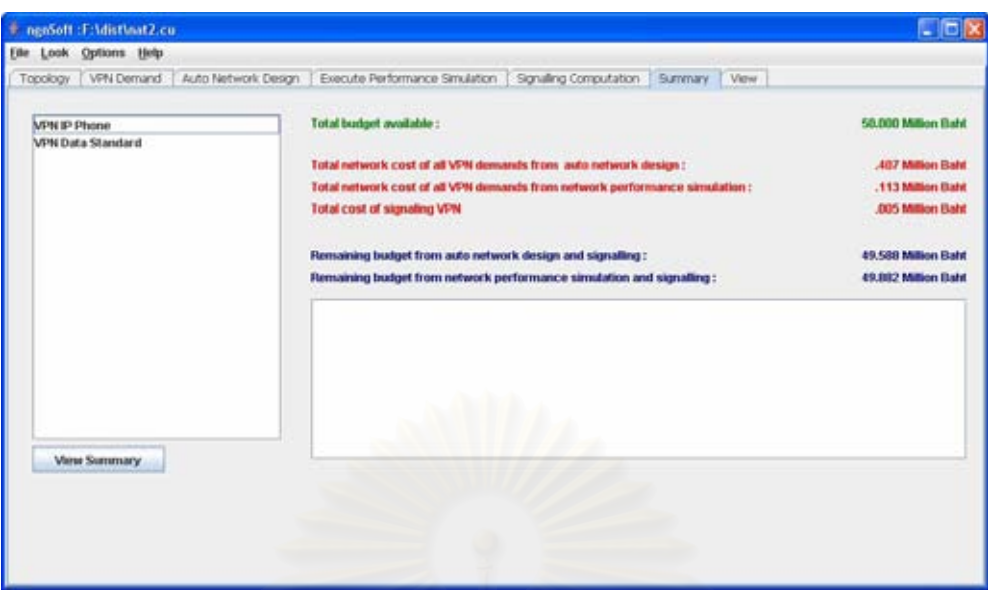

รูปที่ 2.26 หน้าต่างสรุปงบประมาณในการสร้างโครงข่าย

นอกจากนี้ผู้ใช้ยังสามารถเลือก VPN ในรายการได้เพื่อแสดงค่าใช้จ่ายในการสร้าง VPN นั้น ๆ ทั้ง<br>จากโมดูลการออกแบบและโมดูลการประเมินประสิทธิภาพ มีหน่วยเป็นบาท ื่ ั้ ั้

# *2.7 หนาตางมุมมองโครงขาย (View)*

หน้าต่างนี้มีหน้าที่ในการแสดงผลในรูปแบบกราฟฟิกของโครงข่าย ที่เป็นข้อมูลที่เกี่ยวข้องกับข่าย เชื่อมโยง และข้อมูลที่เกี่ยวข้องกับ VPN ี่

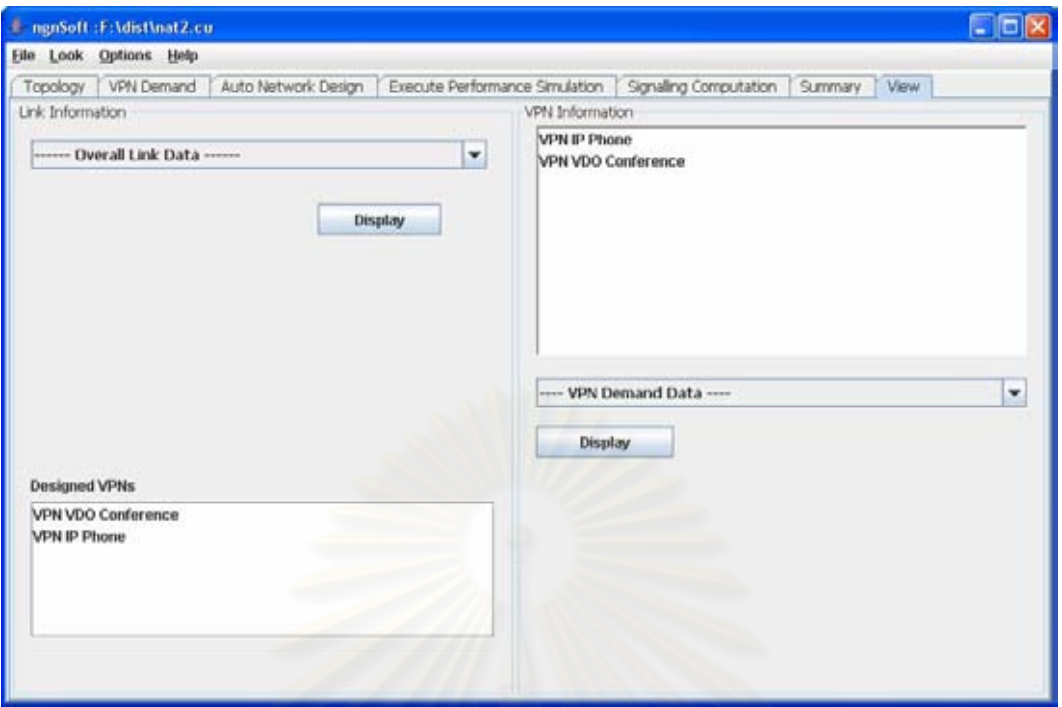

รูปที่ 2.27 หน้าต่างปรับแก้ค่าเฉลี่ยการจองช่องสัญญาณของการเชื่อมต่อแต่ละอัน

ผู้ใช้สามารถเลือกการแสดงผลข้อมูลที่เกี่ยวข้องกับข่ายเชื่อมโยง โดยการเลือกค่าที่ ต้องการแสดงผลแล้วทำการคลิกที่ปุ่ม Displayที่อยู่ในฝั่งข้อมูลข่ายเชื่อมโยง (Link Information) ี่ ผู้ใช้สามารถเลือกการแสดงผลข้อมูลที่เกี่ยวข้องกับ VPN โดยเลือก VPN ที่ต้องการ แล้วเลือกค่าที่ ี่ ต้องการแสดงผลแล้วทำการคลิกที่ปุ่ม Display ที่อยู่ในฝั่งข้อมูล VPN (VPN Information) การ ี่ แสดงผลในหน้าต่างมุมมองโครงโครงข่ายนี้ จะปรากฏหน้าต่างมุมมอง VPN ผู้ใช้สามารถซูมเข้า เพื่อขยายรูปโทโพโลยี หรือค่าเป้าหมายของการให้บริการได้โดยคลิกที่ปุ่มที่มีรูป **km** หรือซูมออก ื่ โดยคลิกที่ปุ่มที่มีรูป �� หรือหากต้องการให้รูปโทโพโลยีกลับเป็นอย่างเดิม สามารถทำได้โดยคลิก ที่ปุ่มที่มีรูป  $^{\rm [m]}$  นอกจากนี้ ผู้ใช้สามารถบันทึกรูปโทโพโลยีเป็นแฟ้มข้อมูลภาพชนิด png ได้ด้วย ี่ โดยคลิกที่ปุ่มที่มีรูป ฿ และหากต้องการส่งออกข้อมูลที่แสดงผลอยู่เพื่อนำไปประมวลผลโดย ซอฟทแวรตัวอื่น ก็สามารถทําไดโดยคลิกที่ปุม save text

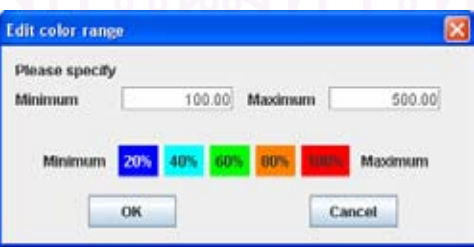

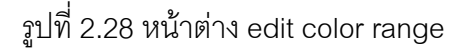

นอกจากนี้ผู้ใช้ยังสามารถคลิกที่ปุ่ม edit color range เพื่อกำหนดค่าสูงสุดสำหรับใช้ในการ ี้ แสดงผล โดยซอฟท์แวร์กำหนดระดับของสีสำหรับการแสดงผลเป็นห้าระดับคือสีน้ำเงินสำหรับค่า ้ํ ต่ำสุดและสีแดงสำหรับค่าสูงสุด หากผู้ใช้ป้อนค่าสูงสุดและค่าต่ำสุดที่ต้องการแล้ว หน้าต่าง ่ํ ่ มุมมองโครงข่ายจะนำค่านั้นมาแสดงด้วย ั้

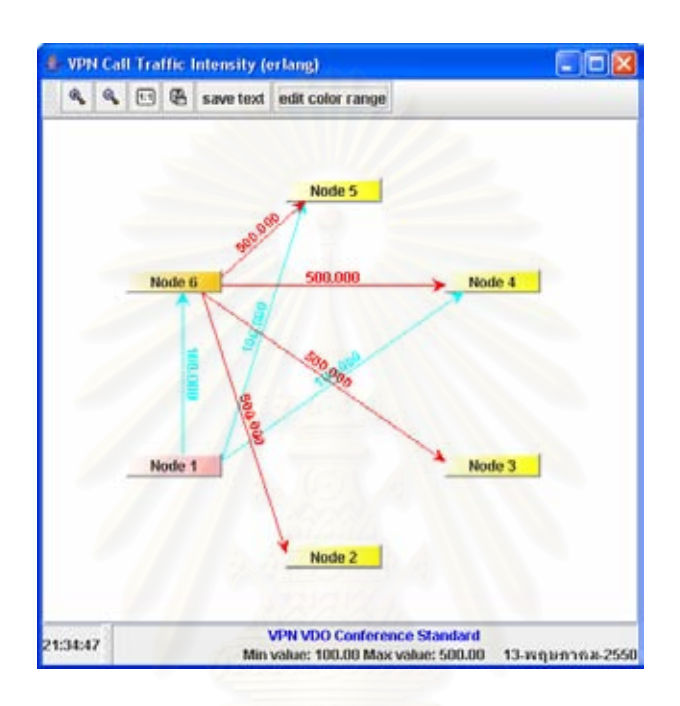

รูปที่ 2.29 หน้าต่างมุมมองโครงข่ายที่มีการกำหนดค่าสูงสุดและค่าต่ำสุด ่ง เพื่อน เพื่อน เพื่อน เพื่อน เพื่อน เพื่อน เพื่อน เพื่อน เพื่อน เพื่อน เพื่อน เพื่อน เพื่อน เพื่อน เพื่อน เพ<br>เพื่อน เพื่อน เพื่อน เพื่อน เพื่อน เพื่อน เพื่อน เพื่อน เพื่อน เพื่อน เพื่อน เพื่อน เพื่อน เพื่อน เพื่อน เพื่อ

## *3.การใชงานเมนู ngnSoft*

ซอฟทแวร ngnSoft ประกอบดวยเมนู 4 เมนู

- เมนูจัดการแฟมเอกสาร
- เมนูจัดการแฟมเอกสาร
- เมนูปรับเปลี่ยนมุมมอง
- เมนปรับแต่ง
- เมนูเกี่ยวกับ ี่

สำหรับใช้จัดการงานต่าง ๆ โดยหน้าที่ของแต่ละเมนูเป็นดังนี้ ี้

# *3.1 เมนูจัดการแฟมเอกสาร (File)*

เมนูนี้ใช้สำหรับการจัดการกับแฟ้มเอกสารทั้งหมดตั้งแต่ การเริ่มต้นแฟ้มเอกการใหม่ การเปิดแฟ้ม ั้ ั้ ิ่ เอกสาร การบันทึกแฟ้มเอกสาร การนำเข้าโทโพโลยี การนำออกโทโพโลยี และการสิ้นสุดการ ทํางาน

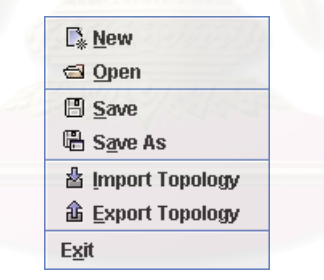

รูปที่ 3.1 เมนยู อยภายในเมนูจัดการแฟมเอกสาร

# **3.1.1 เมนูยอยสรางแฟ มเอกสารใหม (New)**

เมนูย่อยนี้ทำหน้าสำหรับการสร้างแฟ้มใหม่ หากมีโครงข่ายที่มีอยู่ซอฟแวร์จะทำการลบค่าที่มีอยู่ ֧֪֪֪֦֖֧֦֪֪֦֧֦֪֦֧֦֪֧֝֟֟֓֝֟֟֟֟֟֟֟֟֟֓֝֬֟֟֟֟֟֟֟֟֟֟֟֟֟֟֟֟֟֟֟֟֟<sup>֟</sup> ทั้งหมด โดยซอฟแวร์จะหน้าต่างสอบถามเพื่อยืนยันการลบโครงข่ายที่มีอยู่เดิมในขณะนั้นทั้งหมด ั้ ื่ ั้

# **3.1.2 เมนูยอยเปดแฟม (Open)**

เมนูย่อยนี้ทำหน้าสำหรับการเปิดแฟ้มข้อมูลที่ซอฟท์แวร์ได้บันทึกไว้โดยผู้ใช้สามารถเลือกชื่อ ี้ แฟ้มข้อมูลที่มีนามสุกล .cu โดยการคลิกเลือกที่ชื่อแฟ้มนอกจากนี้ยังสามารถพิมพ์ชื่อแฟ้มข้อมูล ี่ ี้ ได้ เมื่อเลือกแฟ้มที่ต้องการเปิดได้แล้วให้คลิกที่ปุ่ม Open ซอฟท์แวร์จะโหลดค่าที่บันทึกอยู่ใน ื่ แฟ้มข้อมูลนั้นขึ้นมา หากขั้นตอนนี้ไม่มีปัญหาผู้ใช้จะกลับไปที่แท็ปงบประมาณที่หน้าต่างโทโพโลยี ั้ ึ้ ั้ หากมีข้อผิดพลาดเกิดขึ้นผู้ใช้จะได้รับข้อความบอกว่าความผิดพลาดนั้นเกิดจากอะไร ึ้ ั้

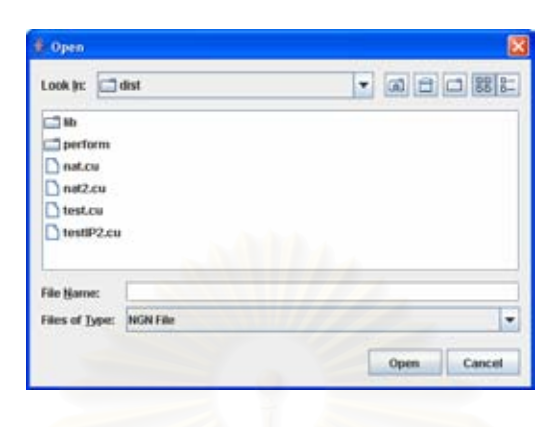

รูปที่ 3.2 การเปดแฟมขอมูล ngnSoft

# **3.1.3 เมนูยอยบันทึกแฟมเอกสาร (Save As)**

เมนูย่อยนี้ทำหน้าสำหรับการบันทึกข้อมูลที่ซอฟท์แวร์ได้สร้างไว้ทั้งค่าของโทโพโลยี และ VPN โดย ั้ ผู้ใช้สามารถพิมพ์ชื่อแฟ้มข้อมูล เมื่อพิมพ์ชื่อแฟ้มต้องการบันทึกได้แล้วให้คลิกที่ปุ่ม Save ซอฟท์แวร์จะบันทึกค่าที่อยู่ในหน่วยความจำของซอฟท์แวร์ทั้งหมดลงสื่อที่ต้องการ หากขั้นตอนนี้ ี่ ั้ ั้ ไม่มีปัญหาผู้ใช้จะไม่พบข้อความเตือน หากมีข้อผิดพลาดเกิดขึ้นผู้ใช้จะได้รับข้อความเตือนเพื่อ ึ้ บอกว่าความผิดพลาดนั้นเกิดจากอะไร ั้

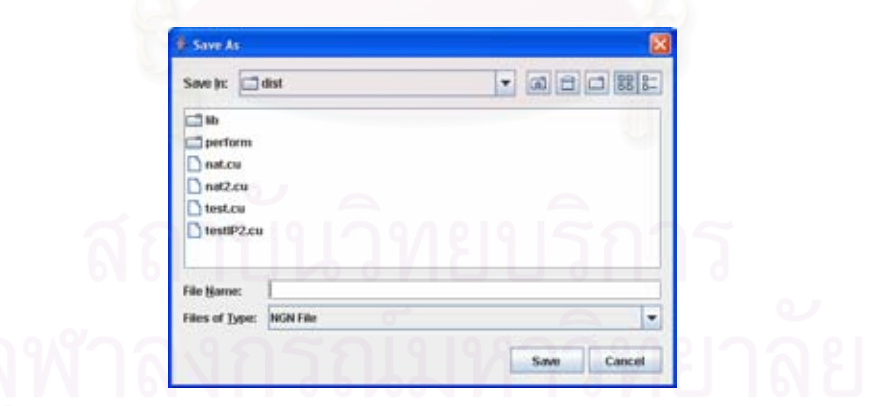

้ รูปที่ 3.3 การบันทึกแฟ้มข้อมูล ngnSoft

# **3.1.4 เมนูยอยนําเขาโทโพโลย (Import Topology) ี**

เมนูย่อยนี้ใช้สำหรับการนำเข้าโทโพโลยีจากแฟ้มเอกสาร (CSV) เมื่อคลิกที่เมนูย่อยจะปรากฏ ื่ หนาตางสําหรับเลือกแฟม

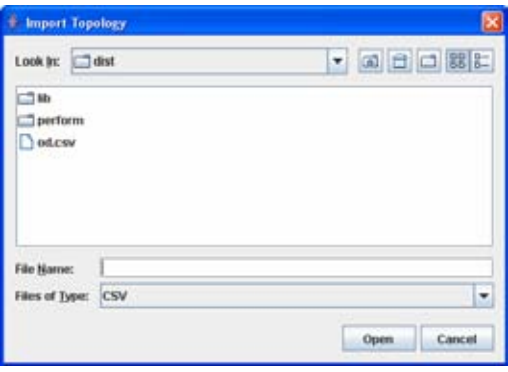

รูปที่ 3.4 นําเขาโทโพโลยี (Import Topology)

ผู้ใช้สามารถเลือกแฟ้มที่เป็นโทโพโลยีเพื่อนำเข้า จากนั้นซอฟท์แวร์จะทำการสร้างโนดและกำหนด ื่ ชื่อของโนดโดยอาศัยข้อมูลจากแฟ้มโทโพโลยีที่นำเข้า นอกจ<mark>ากนี้</mark>ซอฟท์แวร์ยังสร้างข่ายเชื่อมโยง ี่ ให้โดยอัตโนมัติ โดยนำค่าต้นทุนสำหรับการสร้างข่ายเชื่อมโยงจากแฟ้มโทโพโลยีมากำหนดให้ข่าย เชื่อมโยงโดยอัตโนมัติอีกด้วย หากการนำเข้าโทโพโลยีสำเร็จ ซอฟท์แวร์จะแสดงผลการนำเข้า สมบูรณ

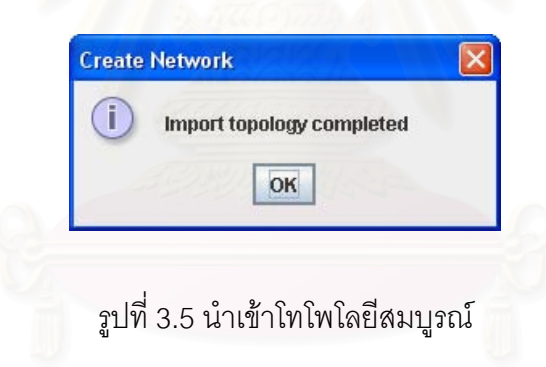

หากการนำเข้าโทโพโลยีไม่สำเร็จ ซอฟท์แวร์จะแสดงผลเกิดข้อผิดพลาดนำเข้าโทโพโลยีไม่สมบูรณ์

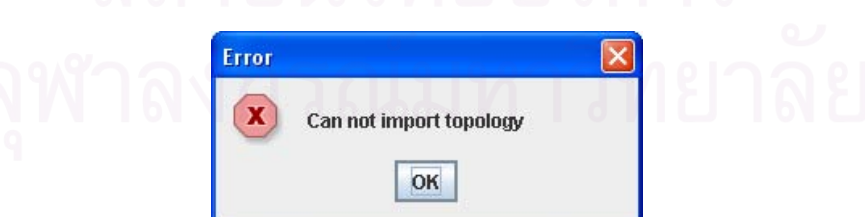

รูปที่ 3.6 เกิดข้อผิดพลาดนำเข้าโทโพโลยีไม่สมบูรณ์

# **3.1.5 เมนูยอยสงออกโทโพโลย (Export Topology) ี**

เมนูย่อยนี้ใช้สำหรับการส่งออกโทโพโลยีที่ผู้ใช้สร้างขึ้น ส่งออกเป็นแฟ้มข้อความที่คั่นด้วย (,) เพื่อ ใช้ในการแก้ไขปรับปรุงโทโพโลยีผ่านซอฟท์แวร์ประมวลผลคำต่าง ๆ

เมื่อผู้ใช้คลิกที่เมนู (Export Topology) จะปรากฏหน้าต่างสำหรับการบันทึกข้อมูล ผู้ใช้สามารถ ื่ เลือกบันทึกทับแฟ้มเดิม หรือตั้งชื่อแฟ้มใหม่ได้

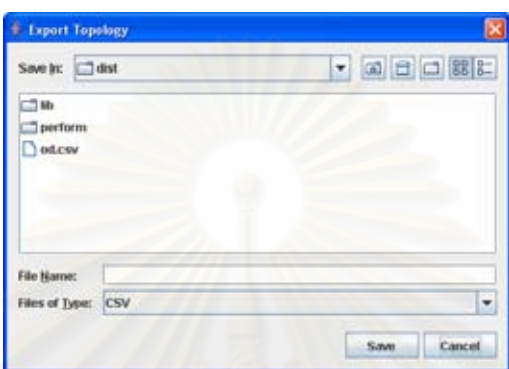

รูปที่ 3.7 ส่งออกโทโพโลยี (Export Topology)

ตัวคย่างของแฟ้มโทโพโลยี เป็นดังนี้ ֺ<u>֚</u><br>֧֪ׅ֝

```
Node 1,Node 2,Node 3,Node 4 
-1.0,1.0,1.0,1.0 
1.0,-1.0,1.0,-1.0 
-1.0,-1.0,-1.0,1.01.0,-1.0,-1.0,-1.0
```
บรรทัดแรกของแฟ้มจะบอกถึงชื่อโนด บรรทัดที่เหลือจะแสดงถึงรูปแบบการเชื่อมโยงของโนดโดย ค่าที่เป็น -1 หมายถึงไม่มีการเชื่อมโยงจากโนดต้นทางไปยังโนดปลายทาง หากมีค่าอื่นค่านั้นจะถูก ื่ ั้ นำไปกำหนดให้เป็นค่าต้นทุนการสร้างข่ายเชื่อมโยง

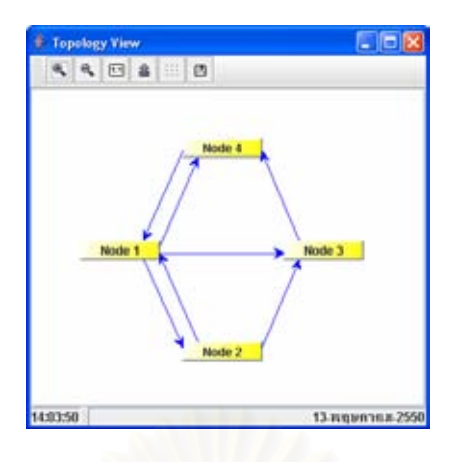

รูปที่ 3.8 ตัวอย่างโทโพโลยีที่นำออก

นอกจากนี้ผู้ใช้สามารถสร้างแฟ้มโทโพโลยีได้อีกวิธีคือสร้างจากโปรแกรมอื่นๆ ที่สามารถสร้างแฟ้ม ี่ ข้อความได้เช่น โปรแกรม Microsoft Excel แล้วบันทึกรูปแบบของแฟ้มเป็นแบบ CSV

#### **3.1.6 เมนูยอยส นสุดการทํางาน (Exit) ิ้**

เมนูย่อยนี้ใช้สำหรับสิ้นสุดการทำงานของซอฟท์แวร์

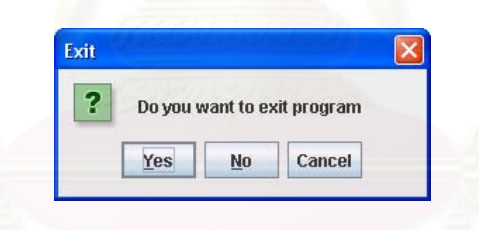

รูปที่ 3.9 ระเบียบวิธีในการจัดเส้นทาง

# *3.2 เมนูปรับเปลี่ ยนมุมมอง (Look)*

เมนูนี้ใช้สำหรับปรับเปลี่ยนรูปแบบของการแสดงผลของ GUI (Graphic User Interface) เพื่อให้ เหมาะสมกับความคุนเคยของผูใช

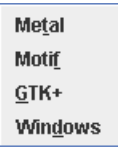

# รูปที่ 3.10 เมนูย่อยภายในเมนูปรับเปลี่ยนมุมมอง

### **3.2.1 เมนูยอยมุมมองแบบ Metal**

เมนูย่อยนี้ใช้สำหรับปรับมุมมองให้เป็นแบบ Metal ซึ่งเป็นมุมมองแบบมาตรฐานของภาษาจาวา และซอฟท์แวร์นี้ก็ใช้มุมมองนี้เป็นหลัก

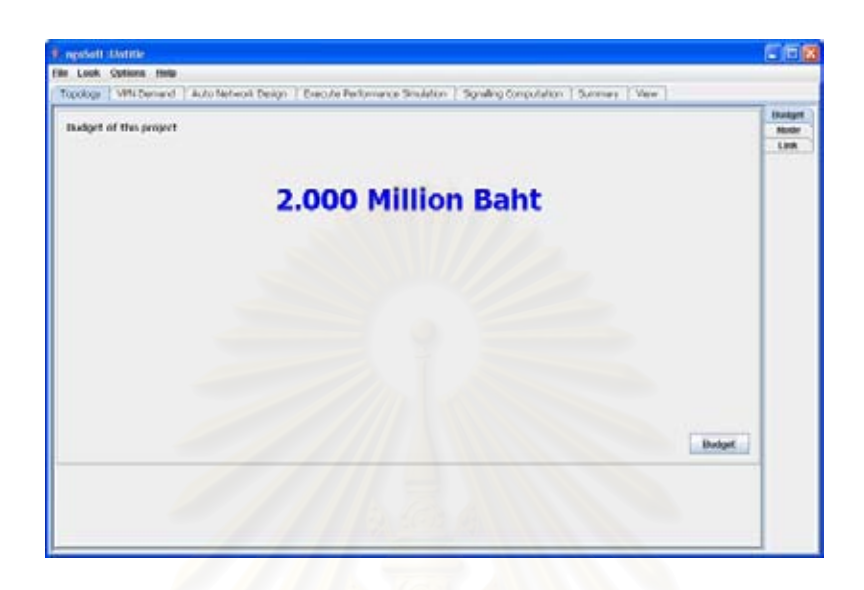

รูปที่ 3.11 หน้าต่างซอฟท์แวร์มุมมอง Metal

# **3.2.2 เมนูยอยมุมมองแบบ Motif**

เมนูย่อยนี้ใช้สำหรับปรับมุมมองให้เป็นแบบ Motif ซึ่งเป็นมุมมองของระบบปฏิบัติการ SUN Solaris

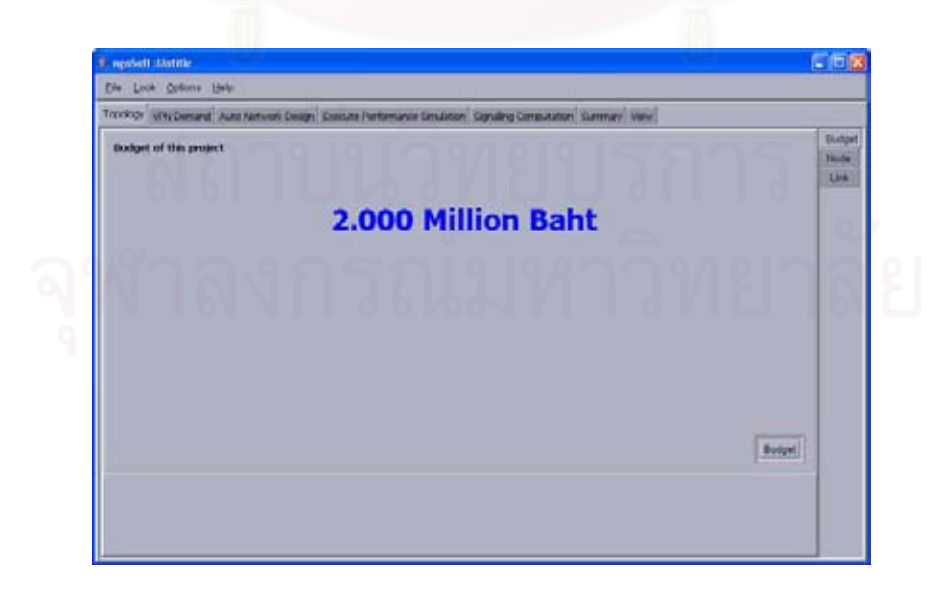

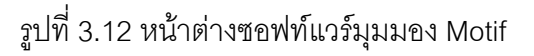

### **3.2.3 เมนูยอยมุมมองแบบ GTK+**

เมนูย่อยนี้ใช้สำหรับปรับมุมมองให้เป็นแบบ GTK+ ซึ่งเป็นมุมมองมาตรฐานบนระบบปฏิบัติการลิ นุกซ์ หากใช้เมนูนี้บนระบบปฏิบัติการวินโดวส์จะไม่สามารถเปลี่ยนมุมมองได้

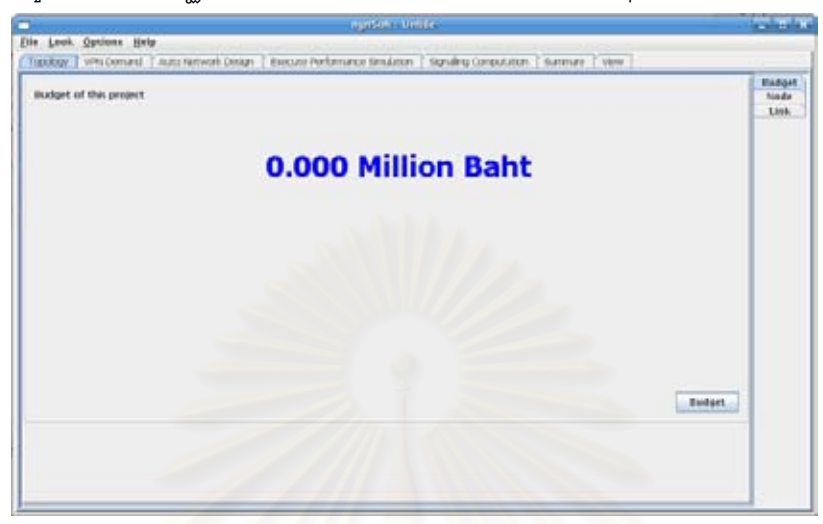

รูปที่ 3.13 หน้าต่างซอฟท์แวร์มุมมอง GTK+

### **3.2.4 เมนูยอยมุมมองแบบ Windows**

เมนูย่อยนี้ใช้สำหรับปรับมุมมองให้เป็นแบบ Windows หากใช้เมนูนี้บนระบบปฏิบัติการลินุกซ์จะ ไมสามารถเปลี่ ยนมุมมองได

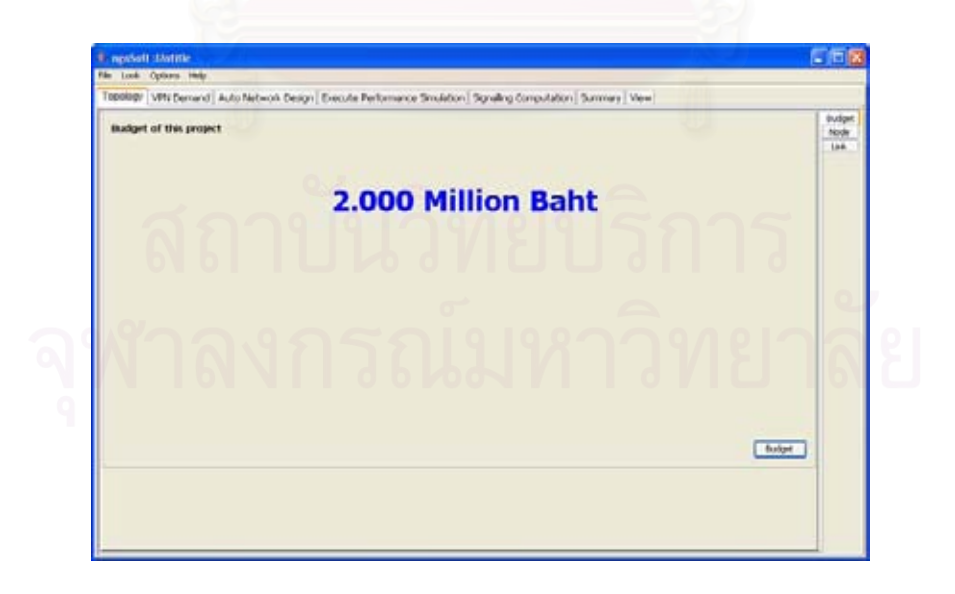

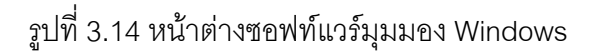

#### *3.3 เมนูปรับแตง (Options)*

| QoS Targets                            |
|----------------------------------------|
| <b>Equivalent Bandwidth Parameters</b> |
| <b>Average Call Holding Time</b>       |
| <b>Simulation Parameter</b>            |
| <b>Signalling Packet Size</b>          |
|                                        |

รูปที่ 3.15 เมนูยอยภายในเมนูปรับแตง

เมื่อผู้ใช้คลิกที่เมนูย่อยจะปรากฏหน้าต่างบัตรรายการแท็ปสำหรับปรับแต่งค่าพารามิเตอร์ต่างๆ ื่ สำหรับใช้ในโปรแกรม ผู้ใช้สามารถแก้ไขค่าต่างๆ ให้เป็นไปตามที่ต้อง แล้วคลิกปุ่ม OK เพื่อทำการ บันทึกการเปลี่ยนแปลง หรือคลิกที่ปุ่ม Cancel หากไม่ต้องการบันทึกการเปลี่ยนแปลง นอกจากนี้ ี้ หากผู้ใช้ต้องให้ค่าพารามิเตอร์ต่างๆ กลับไปเหมือนที่ซอฟท์แวร์ตั้งค่าไว้ตอนแรกสามารถทำได้โดย ั้ คลิกที่ปุ่ม Default ซอฟท์แวร์จะนำค่าที่ตั้งไว้เป็นค่าเริ่มต้นกำหนดให้พารามิเตอร์ที่ผู้ใช้ต้องการให้ ิ่ กลับไปเป็นค่าเริ่มต้น ิ่

# **3.3.1 เมนูยอยปรับแตงคาเปาหมายของพาราม ิเตอรคุณภาพบรการ ิ**

เมนูย่อยนี้ใช้สำหรับปรับแต่งค่าเป้าหมายของพารามิเตอร์คุณภาพบริการ เมื่อผู้ใช้คลิกที่เมนูย่อย ื่ ึ จะปรากฏหน้าต่างปรับแต่งค่าเป้<mark>า</mark>หมายของพารามิเตอร์คุณภาพบริการ ซอฟท์แวร์ได้กำหนดค่า ตั้งต้นของค่าเป้าหมายของพารามิเตอร์คุณภาพบริการ สำหรับบริการแต่ละประเภท ไว้ตามค่า ั้ มาตรฐานสําหรับคุณภาพบริการและพารามิเตอรของฟงกชันแบนวิดทสมมูล ในรายงาน PART I : บทนำและความรู้พื้นฐาน

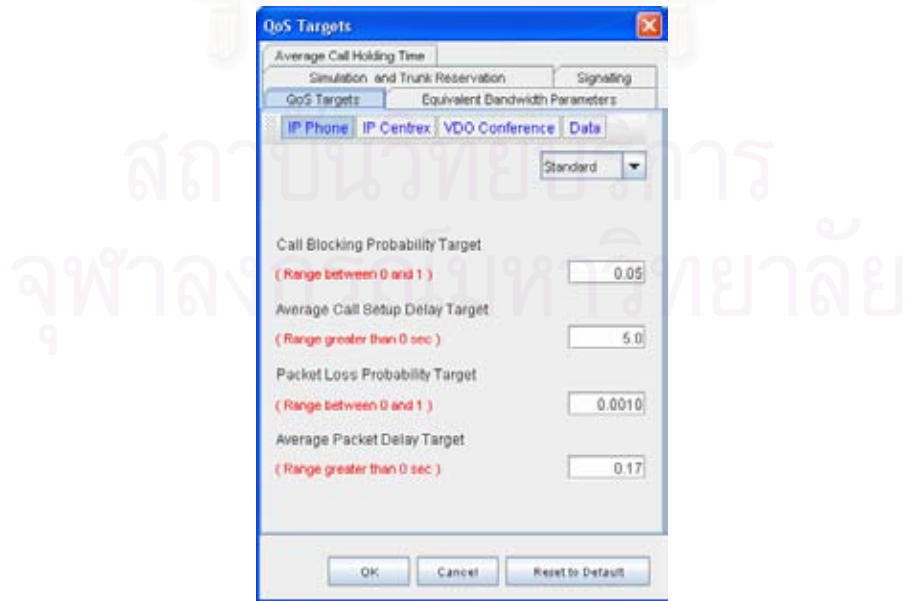

รูปที่ 3.16 บัตรรายการแท็ปปรับแตงคาเปาหมายของพารามิเตอรคุณภาพบริการ

# **3.3.2 เมนูยอยปรับแตงคาพารามเตอร ิ ของฟงกชันแบนดวิดธสมม ูล**

เมนูย่อยนี้ใช้สำหรับปรับแต่งค่าพารามิเตอร์ของฟังก์ชันแบนด์วิดธ์สมมูล เมื่อผู้ใช้คลิกที่เมนูย่อย ื่ จะปรากฏหน้าต่างปรับแต่งค่าพารามิเตอร์ของฟังก์ชันแบนด์วิดธ์สมมูล ซอฟท์แวร์ได้กำหนดค่าตั้ง<br>ต้นของค่าพารามิเตอร์ของฟังก์ชันแบนด์วิดธ์สมมูล สำหรับบริการแต่ละประเภท ไว้ตามค่า ั้ มาตรฐานสําหรับคุณภาพบริการและพารามิเตอรของฟงกชันแบนวิดทสมมูล ในรายงาน PART I : บทนําและความรูพื้ นฐาน

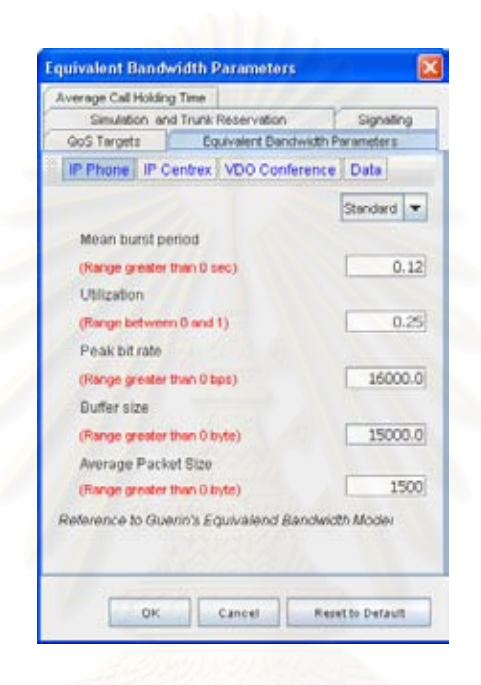

รูปที่ 3.17 บัตรรายการแท็ปปรับแตงคาพารามิเตอรของฟงกชันแบนดวิดธสมมูล

**3.3.3 เมนูยอยปรับแตงคาเฉล ี่ยการจองชองสัญญาณของการเชอมต ื่ อแตละอัน**  เมนูย่อยนี้ใช้สำหรับปรับแต่งค่าเฉลี่ยการจองช่องสัญญาณของการเชื่อมต่อแต่ละอันในแต่ละชนิด ี่ ื่ ของบริการ เมื่อผู้ใช้คลิกที่เมนูย่อยจะปรากฏหน้าต่างปรับแต่งค่าเฉลี่ยการจองช่องสัญญาณของ ื่ การเชื่อมต่อแต่ละอัน ซอฟท์แวร์ได้กำหนดค่าตั้งต้นของค่าเฉลี่ยการจองช่องสัญญาณของการ ื่ ั้ ี่ เชื่อมต่อแต่ละอันสำหรับบริการแต่ละประเภท ไว้ดังนี้ ื่

IP Phone ค่าเฉลี่ยการจองช่องสัญญาณของการเชื่อมต่อแต่ละอัน 180 วินาที ี่ ื่ IP Centrex ค่าเฉลี่ยการจองช่องสัญญาณของการเชื่อมต่อแต่ละอัน 180 วินาที ี่ ื่ VDO Conference ค่าเฉลี่ยการจองช่องสัญญาณของการเชื่อมต่อแต่ละอัน 1800 วินาที ี่ Data ค่าเฉลี่ยการจองช่องสัญญาณของการเชื่อมต่อแต่ละอัน 1800 วินาที

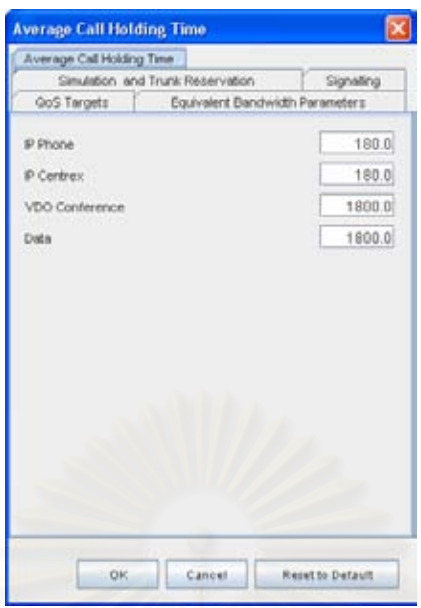

รูปที่ 3.18 บัตรรายการแท็ปปรับแต่งค่าเฉลี่ยการจองช่องสัญญาณของการเชื่อมต่อแต่ละอัน ี่ ื่

# **3.3.4 เมนูยอยปรับแตงคาพารามเตอร ิ ของการจําลองและคาพารามิเตอรของการจอง ทรังค**

เมนูย่อยนี้ใช้สำหรับปรับแต่งค่าพ<mark>า</mark>รามิเตอร์ของการจำลองและค่าพารามิเตอร์ของการจองทรังค์ เมื่อผู้ใช้คลิกที่เมนูย่อยจะปรากฏหน้าต่างปรับแต่งค่าพารามิเตอร์ของการจำลองและ ค่าพารามิเตอร์ของการจองทรังค์ ซอฟท์แวร์ได้กำหนดค่าตั้งต้นของค่าพารามิเตอร์ของการจำลอง ั้ และคาพารามิเตอรของการจองทรังคไวดังน ี้

จำนวนแบทช์ (Number of Batches) มีค่าตั้งต้นที่ 5 ั้

จำนวนรอบของการจำลองต่อหนึ่งแบทข์ (Number of Simulations per Batch) มีค่าตั้งต้นที่ 5 ั้ จำนวนเหตุการณ์ที่จะจำลองในแต่ละรอบ (Number of Events per Simulation) มีค่าตั้งต้นที่ ั้ 10000

ค่าพารามิเตอร์ของการจองทรังค์ มีค่าตั้งต้นที่ 80%

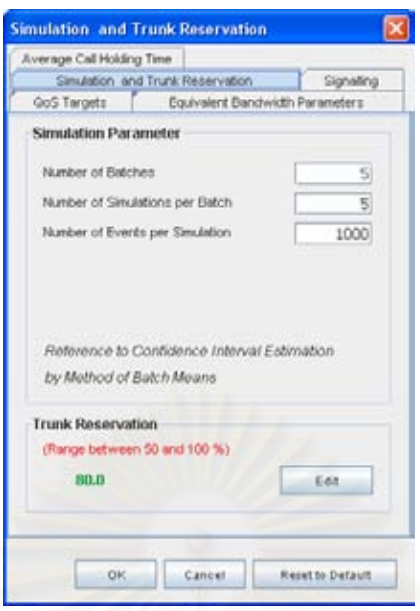

รูปที่ 3.19 บัตรรายการแท็ปปรับแตงคาพารามิเตอรของการจําลองและคาพารามิเตอรของการจอง

ทรังค

# **3.3.5 เมนูยอยปรับแตงคาขนาดแพ็คเกคโมด ็ ูลการใหสัญญาณ**

เมนูย่อยนี้ใช้สำหรับปรับแต่งค่าข<mark>น</mark>าดแพ็คเก็คโมดูลการให้สัญญาณ เมื่อผู้ใช้คลิกที่เมนูย่อยจะ ปรากฏหน้าต่างปรับแต่งค่าขนาดแพ็คเก็คโมดูลการให้สัญญาณ ซอฟท์แวร์ได้กำหนดค่าตั้งต้นของ ั้ คาขนาดแพ็คเก็คโมดูลการใหสัญญาณ ไวดังน

โปรโตคอล SIP

- ขนาดแพ็คเก็ค 200 OK เทากับ 512 byte
- ขนาดแพ็คเก็ค INVITE เท่ากับ 512 byte
- ขนาดแพ็คเก็ค ACK เทากับ 256 byte

โปรโตคอล MGCP

- ขนาดแพ็คเก็ค OK เท่ากับ 128 byte
- ขนาดแพ็คเก็ค CRCX เท่ากับ 128 byte
- ขนาดแพ็คเก็ค MDCX เท่ากับ 256 byte

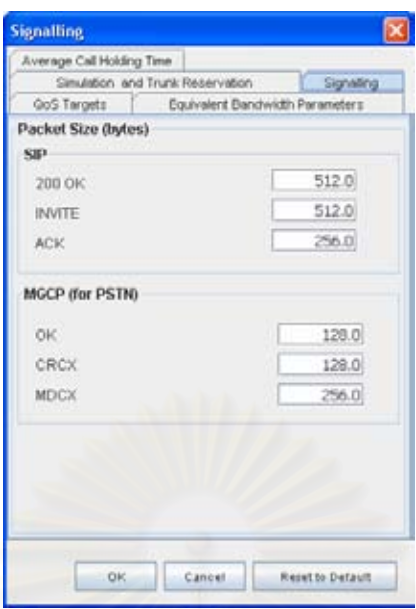

รูปที่ 3.20 บัตรรายการแท็ปปรับแต่งค่าขนาดแพ็คเก็คโมดูลการให้สัญญาณ

#### *3.4 เมนูเก ยวกับ (About) ี่*

ี่ เมนูนี้ใช้สำหรับความช่วยเหลือและข้อมูลของซอฟท์แวร์

**Help Content** About

รูปที่ 3.21 เมนูย่อยภายในเมนูเกี่ยวกับ

# **3.4.1 เมนูยอยการชวยเหลือ**

เมนูย่อยนี้ใช้เพื่อการเรียกแฟ้มรายงานฉบับสมบูรณ์โดยเครื่องคอมพิวเตอร์ที่สามารถเรียกดู ื่ รายงานฉบับสมบูรณ์ได้จะต้องติดตั้งโปรแกรมสำหรับดูแฟ้มชนิด pdf

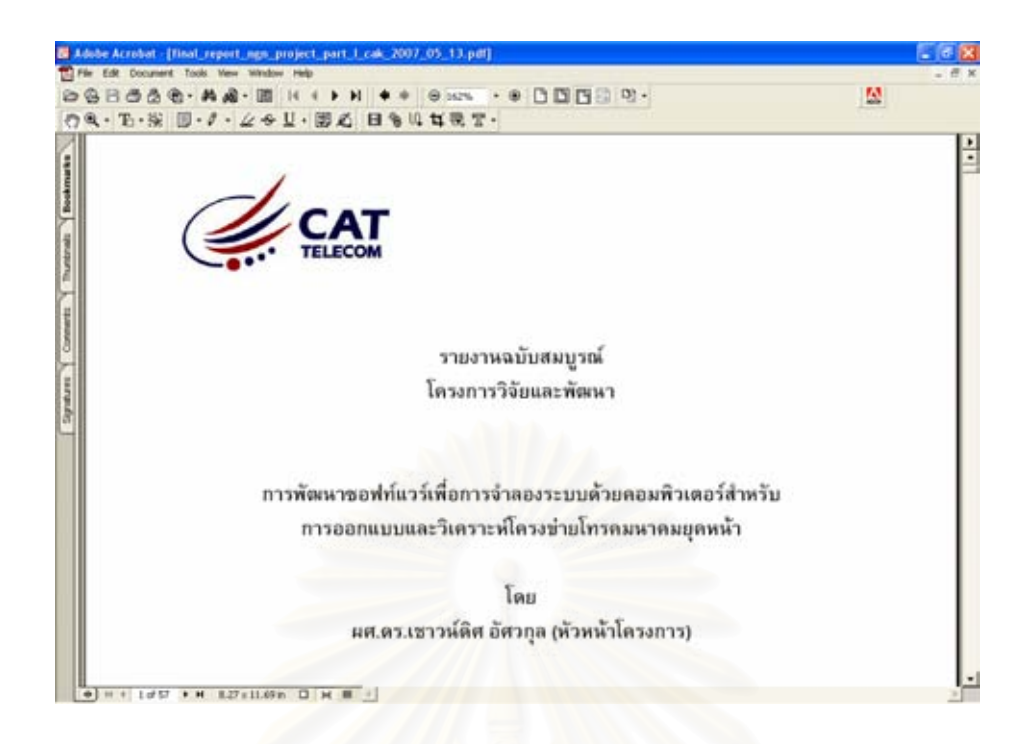

ี<br>รูปที่ 3.22 แฟ้มรายงานฉบับสมบูรณ์

#### **3.4.2 เมนูยอยเก ยวกับ ี่**

เมนูย่อยนี้ใช้สำหรับเวอร์ชันและชื่อโครงการอีกทั้งทีมผู้พัฒนาซอฟท์แวร์ และผู้สนับสนุน ั้ โครงการวิจัย

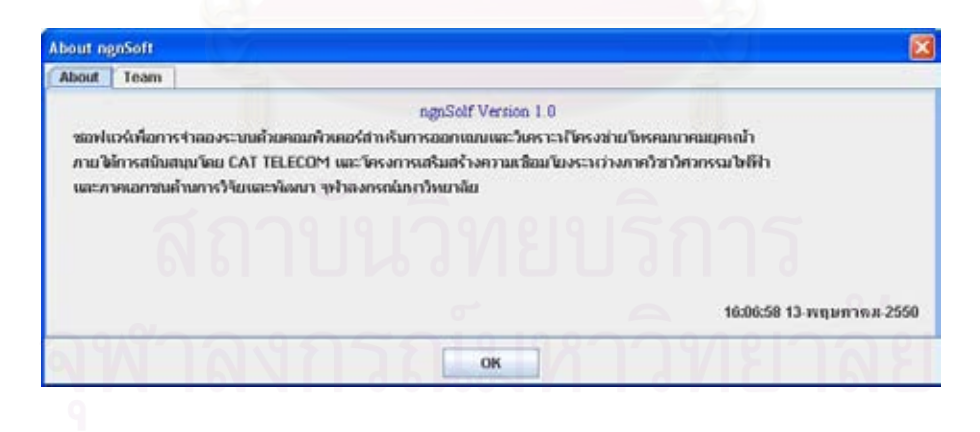

รูปที่ 3.23 บัตรรายการแท็ป About

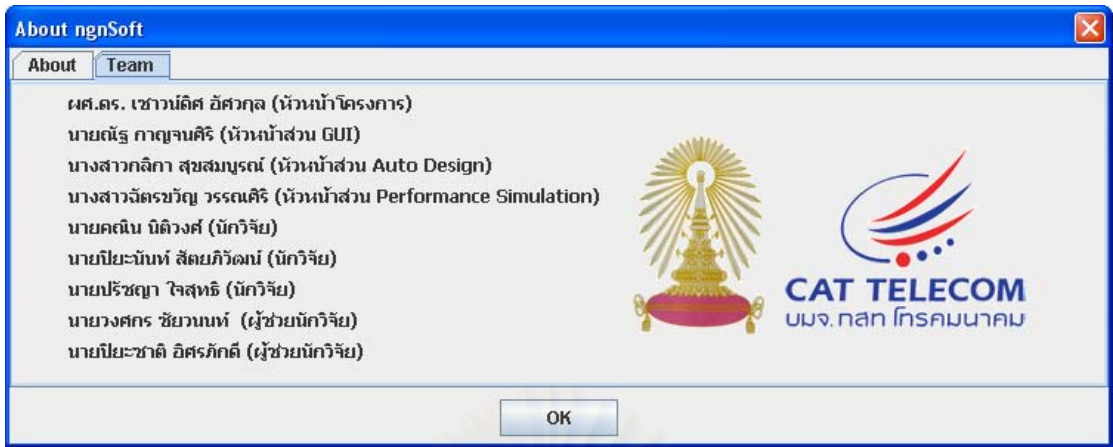

รูปที่ 3.24 บัตรรายการแท็ป Team

### **ผลิตผลและหรือความสมฤทธ ั ิผลของงานท ี่ไดดาเนํ ินการไปแลว**

1**.** บทความทางวิชาการระดับระดับชาติจํานวน 1 บทความ

1. "Software development for automatic design and performance analysis of IP/MPLS next generation network By N. Kanjanasiri and Chaodit Asawakul,Chulalongkorn University, Thailand" International Conference on Telecommunication Industry and Regulatory Development (ICTIR) 2007 August 19-21 2007, Bangkok Thailand